# **KRAMER**

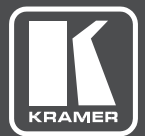

# USER MANUAL

MODEL:

**VS-44DT** 4x4 HDMI/HDBT Matrix Switcher with PoE

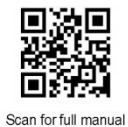

## **VS-44DT Quick Start Guide**

This guide helps you install and use your VS-44DT for the first time.

Go to www.kramerav.com/downloads/VS-44DT to download the latest user manual and check if firmware upgrades are available.

#### Step 1: Check what's in the box

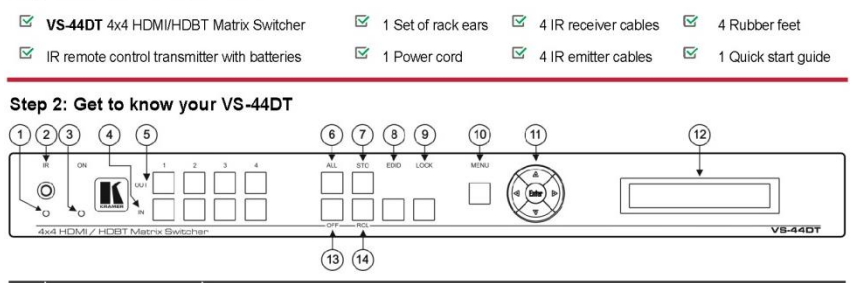

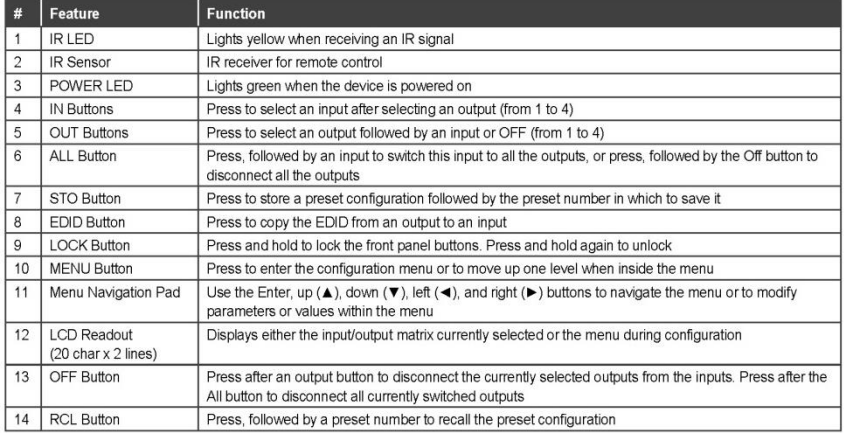

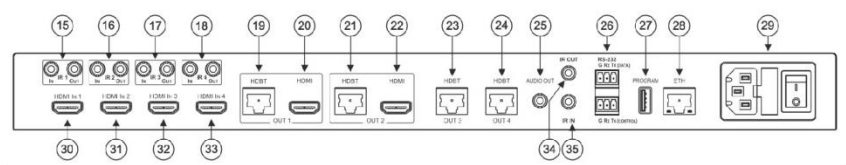

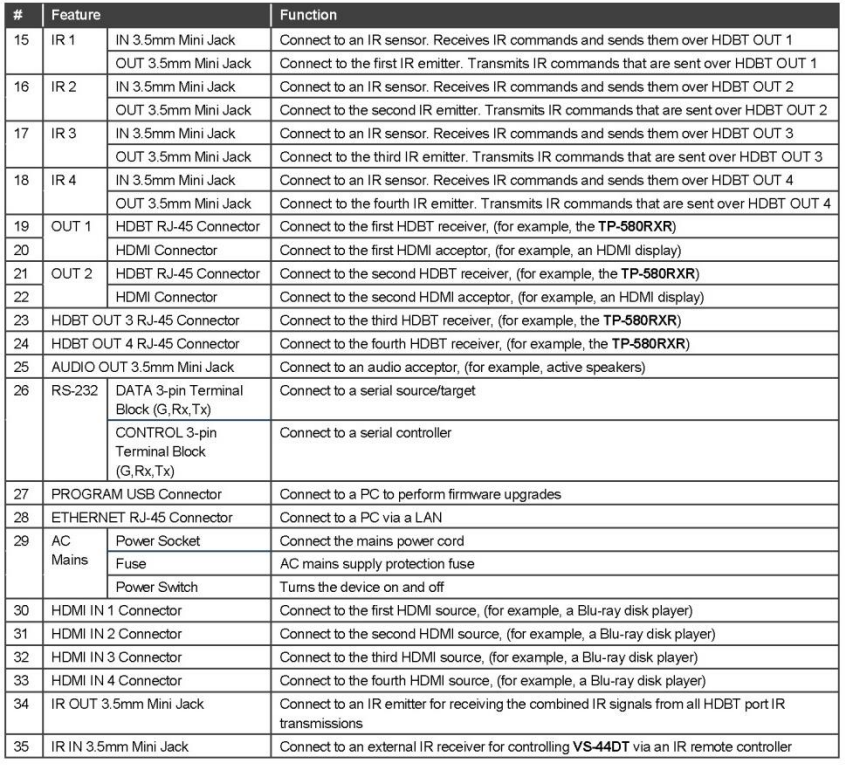

#### Step 3: Install the VS-44DT

To rack mount the machine attach both ear brackets to the machine (by removing the three screws from each side of the machine and replacing those screws through the ear brackets) or place the machine on a table.

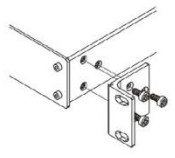

#### Step 4: Connect the inputs and outputs

Always switch OFF the power on each device before connecting it to your VS-44DT. For best results, we recommend that you always use Kramer high-performance cables to connect AV equipment to the VS-44DT.

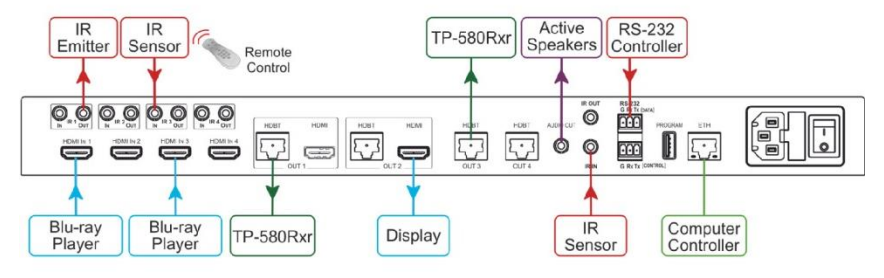

#### RJ-45 Pinout:

For the Ethernet and HDBaseT connectors, see the proper wiring diagram below

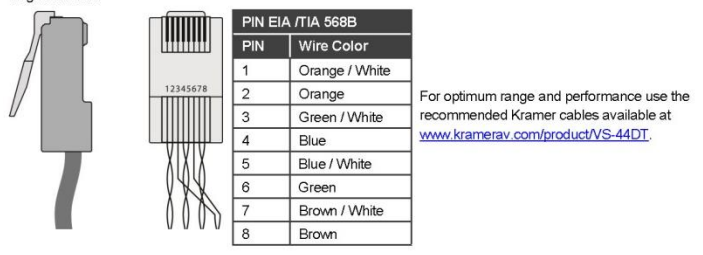

#### Step 5: Connect the power

Connect AC power to the rear of the VS-44DT, switch on its power and then switch on the power on each device.

#### Step 6: Set operation parameters via the menu buttons

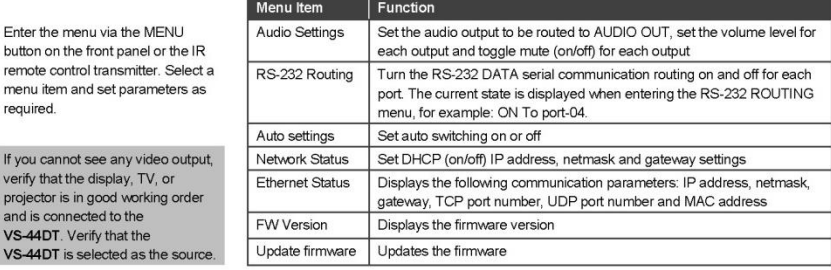

#### Step 7: Operate via the front panel buttons, the remote controller and via:

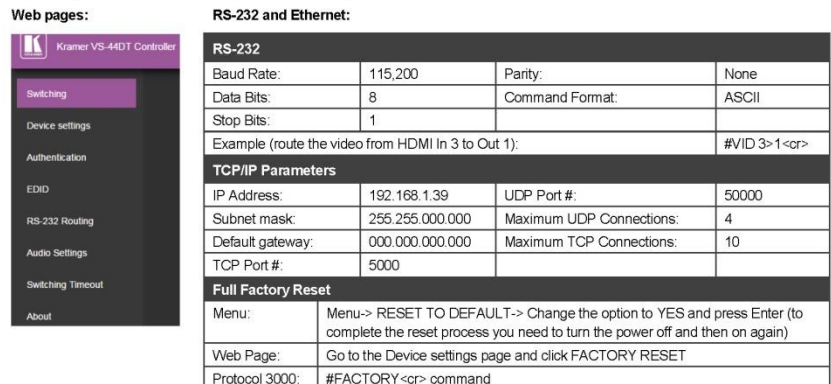

#### Step 8: Operate the VS-44DT via front panel display using the menu buttons:

#### To switch an input to an output:

- 1. Press an OUT button (1 to 4).
- 2. Press an IN button.
- 

#### 3. Press STO. The current configuration is stored to the selected preset number. To recall a preset: 1. Press RCL.

1. Press STO.

To store the current configuration:

- To Copy an EDID from an output to an input:
- 1. Press EDID.
- 2. Press the required OUT button.
- 3. Press the required IN button.
- 2. Press the required IN button in which the configuration is stored. 3. Press RCL. The current configuration stored in the selected preset number is recalled.

2. Press the required IN button to which you want to store the configuration.

4. Press EDID.

#### **Technical Specifications:**

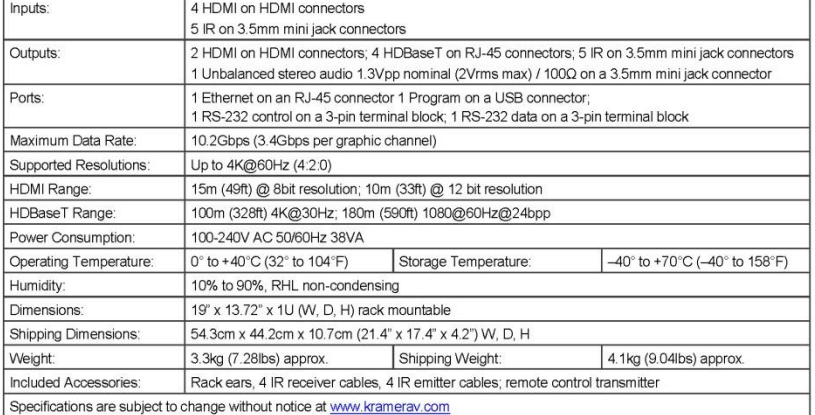

## **Contents**

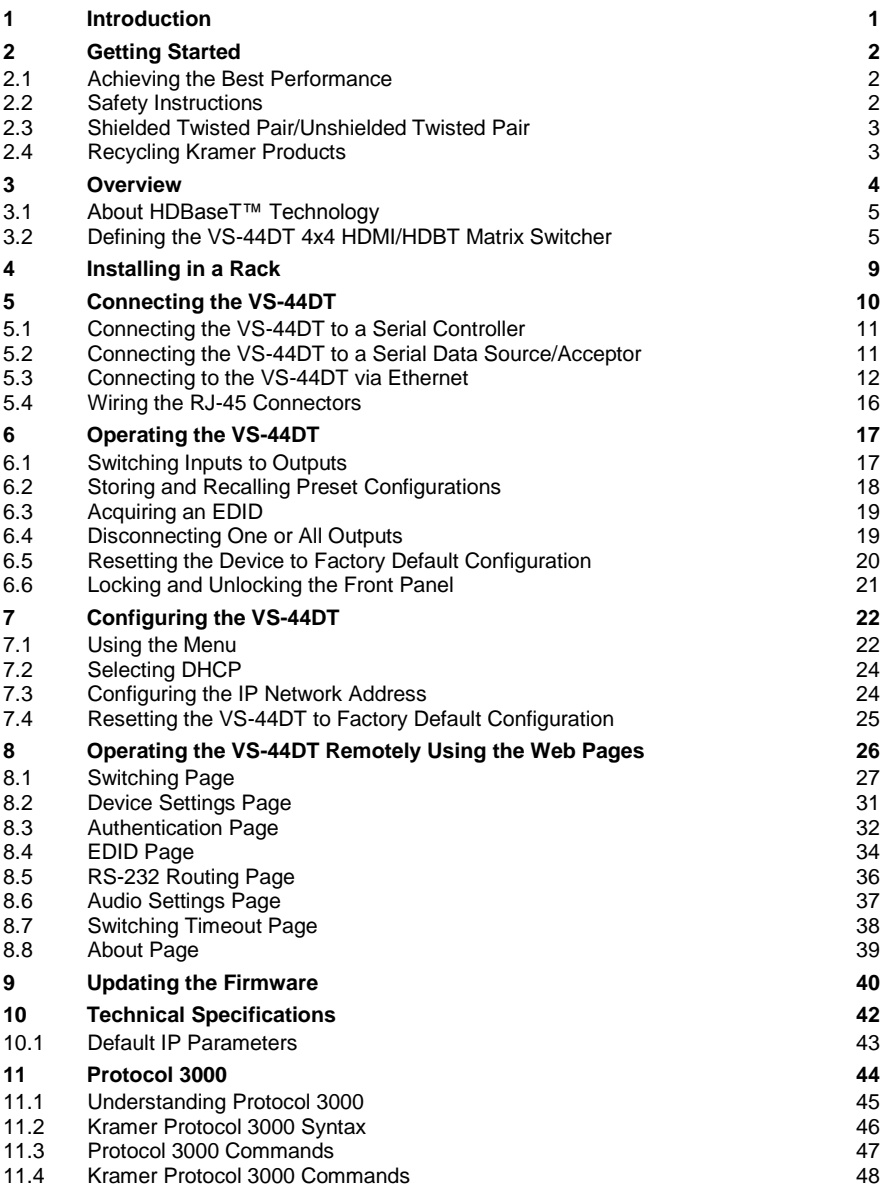

## Figures

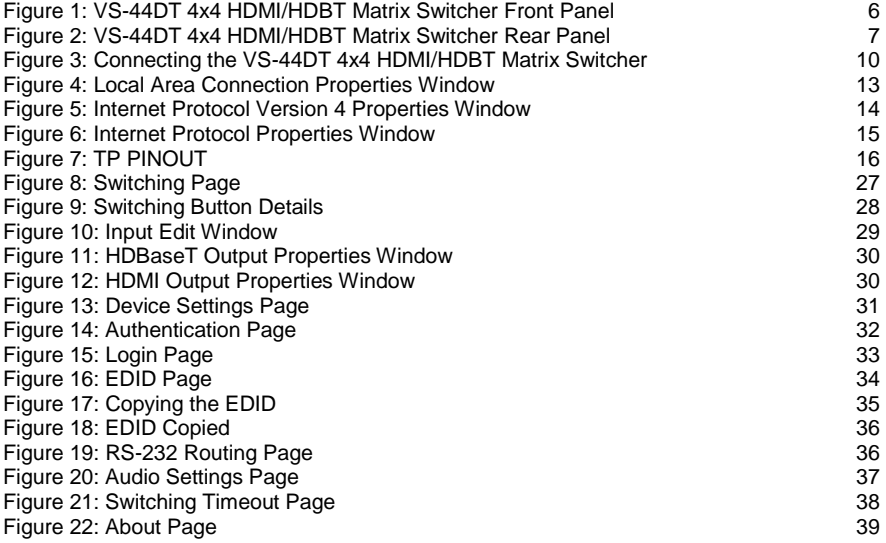

# <span id="page-7-0"></span>**1 Introduction**

Welcome to Kramer Electronics! Since 1981, Kramer Electronics has been providing a world of unique, creative, and affordable solutions to the vast range of problems that confront video, audio, presentation, and broadcasting professionals on a daily basis. In recent years, we have redesigned and upgraded most of our line, making the best even better!

Our 1,000-plus different models now appear in 14 groups that are clearly defined by function: GROUP 1: Distribution Amplifiers; GROUP 2: Switchers and Routers; GROUP 3: Control Systems; GROUP 4: Format/Standards Converters; GROUP 5: Range Extenders and Repeaters; GROUP 6: Specialty AV Products; GROUP 7: Scan Converters and Scalers; GROUP 8: Cables and Connectors; GROUP 9: Room Connectivity; GROUP 10: Accessories and Rack Adapters; GROUP 11: Sierra Video Products; GROUP 12: Digital Signage; GROUP 13: Audio; and GROUP 14: Collaboration.

Congratulations on purchasing your Kramer **VS-44DT** 4x4 HDMI/HDBT Matrix Switcher. This product, which incorporates HDMI™ technology, is ideal for:

- Event rooms
- Large conference rooms
- Lecture halls
- Advertising applications

# <span id="page-8-0"></span>**2 Getting Started**

We recommend that you:

- Unpack the equipment carefully and save the original box and packaging materials for possible future shipment
- Review the contents of this user manual

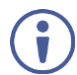

Go t[o www.kramerav.com/downloads/VS-44DT](http://www.kramerav.com/downloads/VS-44DT) to check for up-to-date user manuals, application programs, and to check if firmware upgrades are available (where appropriate).

## <span id="page-8-1"></span>**2.1 Achieving the Best Performance**

To achieve the best performance:

- Use only good quality connection cables (we recommend Kramer highperformance, high-resolution cables) to avoid interference, deterioration in signal quality due to poor matching, and elevated noise levels (often associated with low quality cables)
- Do not secure the cables in tight bundles or roll the slack into tight coils
- Avoid interference from neighbouring electrical appliances that may adversely influence signal quality
- Position your **VS-44DT** away from moisture, excessive sunlight and dust

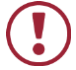

This equipment is to be used only inside a building. It may only be connected to other equipment that is installed inside a building.

## <span id="page-8-2"></span>**2.2 Safety Instructions**

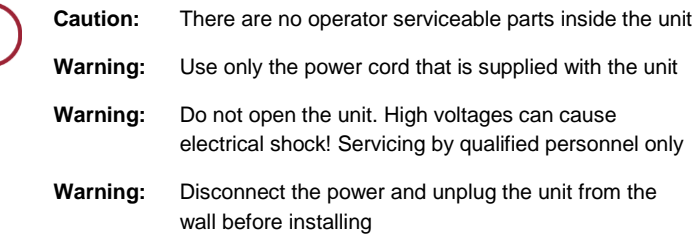

## <span id="page-9-0"></span>**2.3 Shielded Twisted Pair/Unshielded Twisted Pair**

For optimum range and performance use the recommended Kramer cables available at [www.kramerav.com/product/VS-44DT.](http://www.kramerav.com/product/VS-44DT)

## <span id="page-9-1"></span>**2.4 Recycling Kramer Products**

The Waste Electrical and Electronic Equipment (WEEE) Directive 2002/96/EC aims to reduce the amount of WEEE sent for disposal to landfill or incineration by requiring it to be collected and recycled. To comply with the WEEE Directive, Kramer Electronics has made arrangements with the European Advanced Recycling Network (EARN) and will cover any costs of treatment, recycling and recovery of waste Kramer Electronics branded equipment on arrival at the EARN facility. For details of Kramer's recycling arrangements in your particular country go to our recycling pages at [www.kramerav.com/support/recycling/](http://www.kramerav.com/support/recycling/)*.*

# <span id="page-10-0"></span>**3 Overview**

**VS-44DT** is a 4x4 4K@60Hz (4:2:0) HDMI/HDBaseT matrix switcher that transmits video, audio, Ethernet, RS−232 and IR signals over extended distances. The **VS-44DT** accepts up to four HDMI and four IR inputs as well as Ethernet and RS−232 network and control. The inputs can be routed to any or all of the four HDBaseT outputs, the first two of which also have simultaneous HDMI outputs. **VS-44DT** connects to compatible HDBaseT receivers such as, **TP-780Rxr**, **TP-580Rxr** and **TP-588D**. It supports resolutions of up to 4K@60Hz (4:2:0). The matrix is a PoE provider that provides power over Ethernet to compatible PoE receivers.

#### The **VS-44DT** features:

- Four HDMI and five IR inputs
- Two HDMI, four HDBaseT and five IR outputs
- PoE support on all four HDBaseT outputs PoE provider to HDBaseT receivers such as the **TP-588D** and **TP-780Rxr**
- HDBaseT range up to 130m (430ft) at normal mode (2K), up to 100m at normal mode (4K); up to 180m (590ft) ultra-mode (1080p @60Hz @24bpp) when using recommended Kramer cables, available at [www.kramerav.com/product/VS-44DT](http://www.kramerav.com/product/VS-44DT)
- An unbalanced, stereo audio output
- Bandwidth up to 10.2Gbps (3.4Gbps per video channel)
- EDID capture—copies and stores the EDID from a display device
- Hot-plug detection (HPD)
- HDCP 1.4 support
- HDTV compatibility
- Support for HDMI 4Kx2K @30Hz, 3D, Deep Color, x.v.Color™, Lip Sync , Dolby® TrueHD, Dolby Digital Plus, DTS−HD® and linear PCM 7.1 surround sound
- A non-volatile memory for matrix configuration
- A store and recall facility for preset configurations
- Automatic output shutdown if no input signal is detected after a configurable idle period
- An LCD display for easy configuration and operation
- Support for Kramer Protocol 3000
- A lock button to prevent unwanted tampering with the settings
- 1U height that fits a standard 19" professional rack enclosure

You can control the **VS-44DT** using the front panel buttons, or remotely via:

- Built-in, embedded web pages using a standard web browser over Ethernet
- RS-232 serial commands transmitted by a touch screen system, PC or other serial controller
- The Kramer infrared remote control transmitter

## <span id="page-11-0"></span>**3.1 About HDBaseT™ Technology**

HDBaseT™ is an advanced, all-in-one connectivity technology (supported by the HDBaseT Alliance). It is particularly suitable in the ProAV – and also the home – environment as a digital networking alternative, where it enables you to replace numerous cables and connectors by a single LAN cable used to transmit, for example, uncompressed, full high-definition video, audio, IR, as well as various control signals.

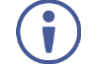

The products described in this user manual are HDBaseT certified.

## <span id="page-11-1"></span>**3.2 Defining the VS-44DT 4x4 HDMI/HDBT Matrix Switcher**

This section defines the **VS-44DT**.

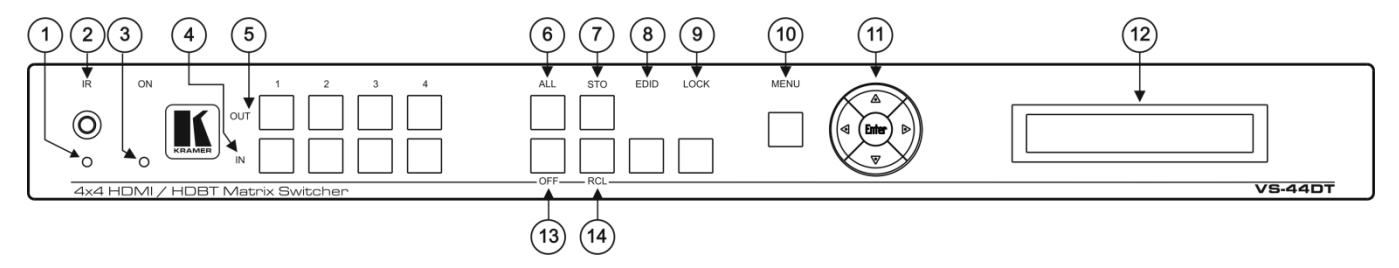

#### Figure 1: VS-44DT 4x4 HDMI/HDBT Matrix Switcher Front Panel

<span id="page-12-0"></span>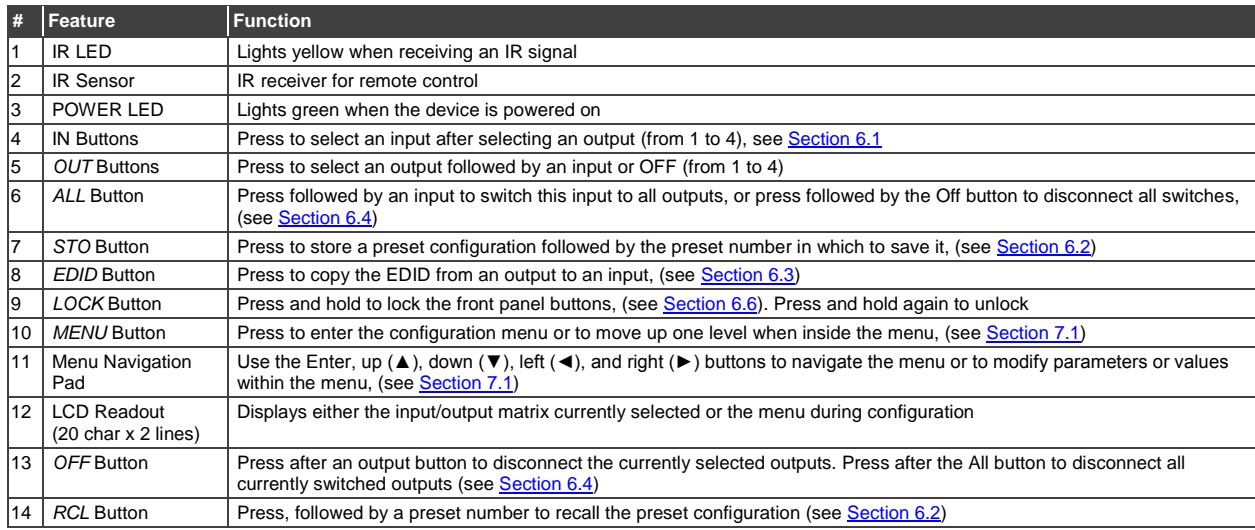

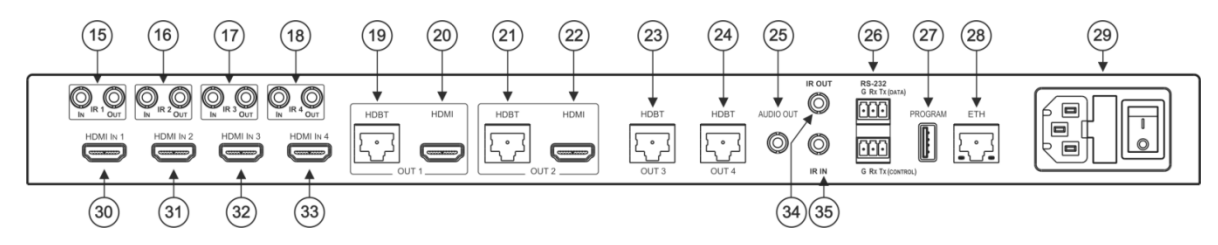

Figure 2: VS-44DT 4x4 HDMI/HDBT Matrix Switcher Rear Panel

<span id="page-13-0"></span>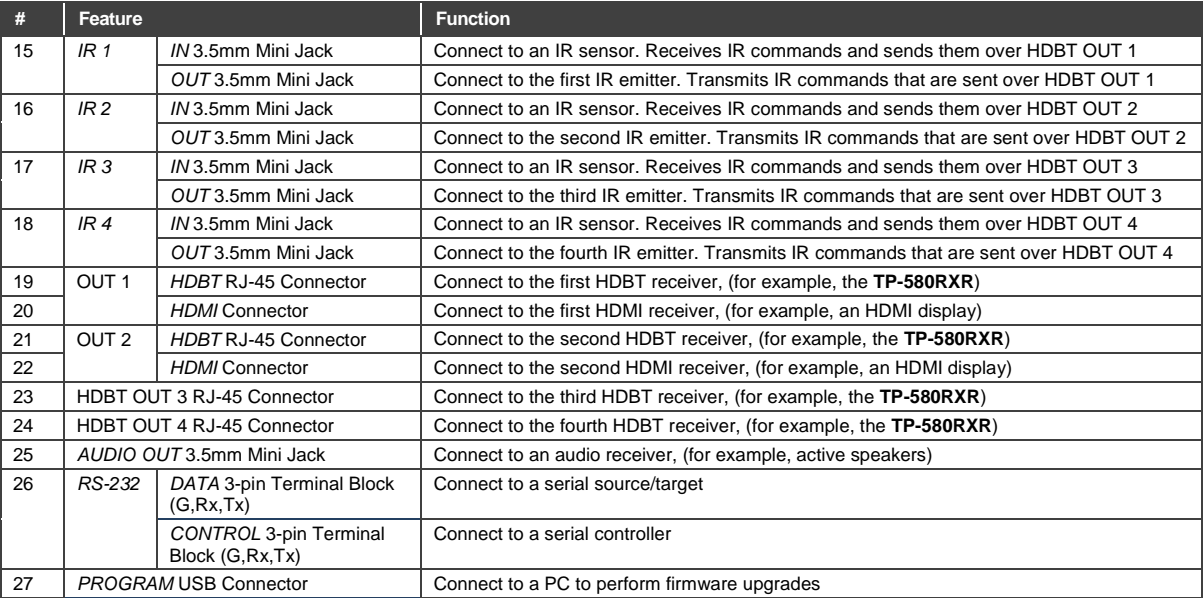

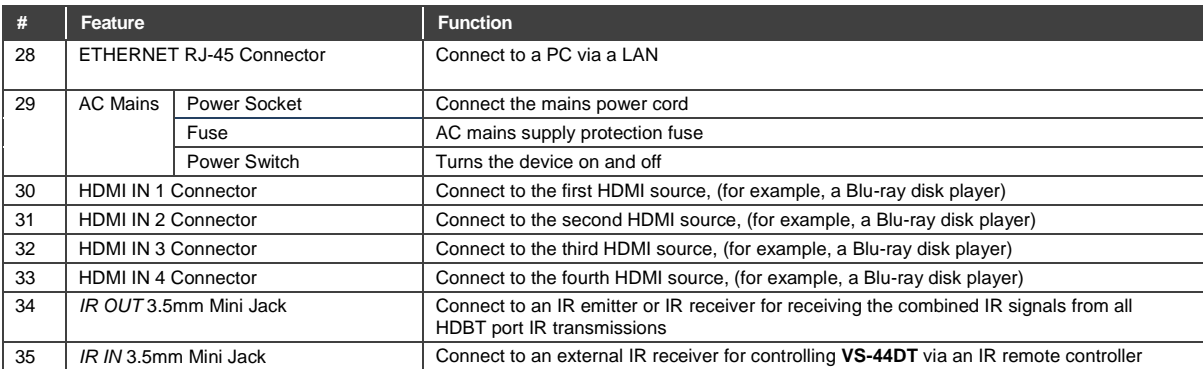

# <span id="page-15-0"></span>**4 Installing in a Rack**

This section provides instructions for rack mounting the unit.

Before installing in a rack, be sure that the environment is within the recommended range:

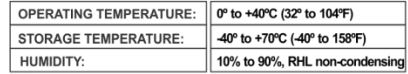

# **CAUTION!**

When installing on a 19" rack, avoid hazards by taking care that:

1. It is located within the recommended environmental conditions, as the operating ambient temperature of a closed or multi unit rack assembly may exceed the room ambient temperature.

2. Once rack mounted, enough air will still flow around the machine.

3. The machine is placed straight in the correct horizontal position.

4. You do not overload the circuit(s). When connecting the machine to the supply circuit. overloading the circuits might have a detrimental effect on overcurrent protection and supply wiring. Refer to the appropriate nameplate ratings for information. For example, for fuse replacement, see the value printed on the product label.

5. The machine is earthed (grounded) in a reliable way and is connected only to an electricity socket with grounding. Pay particular attention to situations where electricity is supplied indirectly (when the power cord is not plugged directly into the socket in the wall), for example, when using an extension cable or a power strip, and that you use only the power cord that is supplied with the machine.

#### To rack-mount a machine:

1. Attach both ear brackets to the machine. To do so, remove the screws from each side of the machine (3 on each side), and replace those screws through the ear brackets.

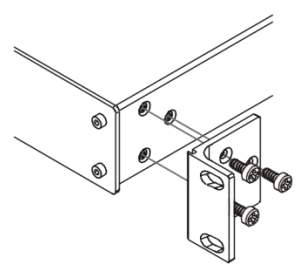

2. Place the ears of the machine against the rack rails, and insert the proper screws (not provided) through each of the four holes in the rack ears. Note:

• In some models, the front panel may feature built-in rack ears

• Detachable rack ears can be removed for desktop use

• Always mount the machine in the rack before you attach any cables or connect the machine to the power

• If you are using a Kramer rack adapter kit (for a machine that is not 19"), see the Rack Adapters user manual for installation instructions available from our Web site

# <span id="page-16-0"></span>**5 Connecting the VS-44DT**

Always switch off the power to each device before connecting it to your **VS-44DT**. After connecting your **VS-44DT**, connect its power and then switch on the power to each device.

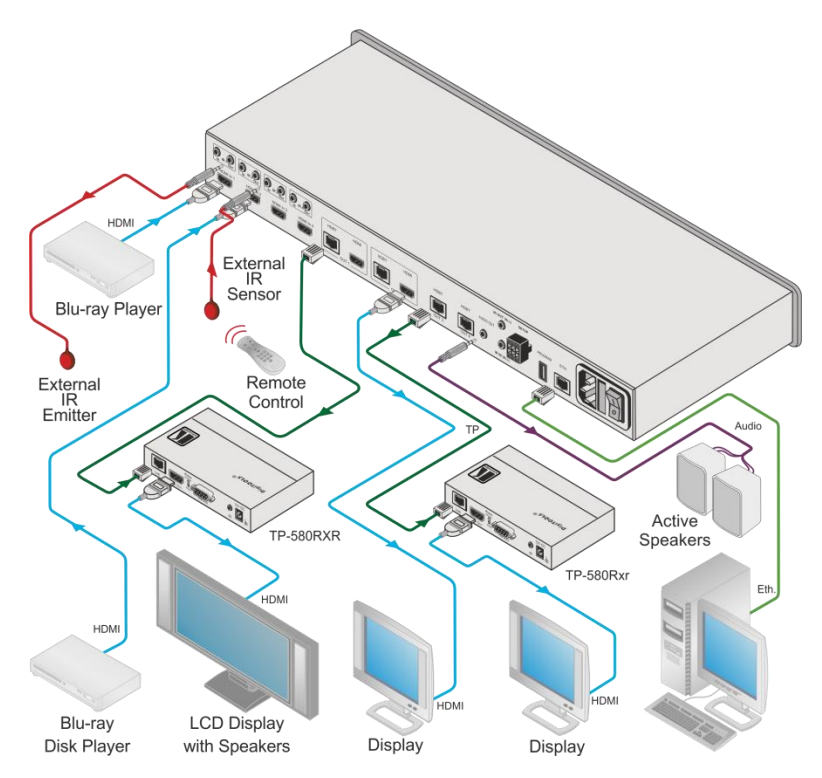

<span id="page-16-1"></span>Figure 3: Connecting the VS-44DT 4x4 HDMI/HDBT Matrix Switcher

#### **To connect the VS-44DT as illustrated in the example in** [Figure 3:](#page-16-1)

- 1. Connect the HDMI sources, (for example, Blu-ray players) to the HDMI IN 1 and IN 2 connectors.
- 2. Connect an external IR sensor to the IR 3 IN 3.5mm mini jack.
- 3. Connect the IR 1 OUT 3.5mm mini jack to an external IR emitter.
- 4. Connect the OUT 2 HDMI connector to an HDMI acceptor, (for example, a display).
- 5. Connect the OUT 1 HDBT RJ-45 connector to a compatible HDBT receiver, (for example, the **TP-580Rxr**), and connect the HDMI output of the **TP-580Rxr** to a display.
- 6. Connect the OUT 3 HDBT RJ-45 connector to a compatible HDBT receiver, (for example, the **TP-580Rxr**), and connect the HDMI output of the **TP-580Rxr** to a display.
- 7. Connect the AUDIO OUT 3.5mm mini jack to an audio acceptor, (for example, active speakers).
- 8. Connect a controller via either RS-232 or a LAN to the Ethernet RJ-45 connector.

## <span id="page-17-0"></span>**5.1 Connecting the VS-44DT to a Serial Controller**

You can connect the **VS-44DT** via an RS-232 connection to a serial controller, for example, a PC.

#### **To connect the VS-44DT via RS-232 to a serial controller**:

• Connect the RS-232 CONTROL 3-pin terminal block on the rear of the **VS-44DT** to the 9-pin D-sub connector on PC, (pin TX to pin 2, pin RX to pin 3, pin G to pin 5)

## <span id="page-17-1"></span>**5.2 Connecting the VS-44DT to a Serial Data Source/Acceptor**

You can connect the **VS-44DT** via an RS-232 connection to a serial data source or acceptor, for example, a PC or device to be controlled.

#### **To connect the VS-44DT via RS-232 to a serial data controller or acceptor**:

 Connect the RS-232 DATA 3-pin terminal block on the rear of the **VS-44DT** to the 9-pin D-sub connector on PC, (pin TX to pin 2, pin RX to pin 2, pin G to pin 5)

## <span id="page-18-0"></span>**5.3 Connecting to the VS-44DT via Ethernet**

You can connect to the **VS-44DT** via Ethernet using either of the following methods:

- Directly to the PC using a crossover or straight cable (see Sectio[n 5.3.1\)](#page-18-1)
- Via a network hub, switch, or router, using a straight-through cable (see Sectio[n 5.3.2\)](#page-21-1)

**Note**: If you want to connect via a router and your IT system is based on IPv6, speak to your IT department for specific installation instructions.

#### <span id="page-18-1"></span>**5.3.1 Connecting the Ethernet Port Directly to a PC**

You can connect the Ethernet port of the **VS-44DT** directly to the Ethernet port on your PC using a crossover or straight cable with RJ-45 connectors.

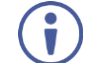

This type of connection is recommended for identifying the **VS-44DT** with the factory configured default IP address.

After connecting the **VS-44DT** to the Ethernet port, configure your PC as follows:

- 1. Click **Start** > **Control Panel** > **Network and Sharing Center**.
- 2. Click **Change Adapter Settings**.
- 3. Highlight the network adapter you want to use to connect to the device and click **Change settings of this connection**.

The Local Area Connection Properties window for the selected network adapter appears as shown in [Figure 4.](#page-19-0)

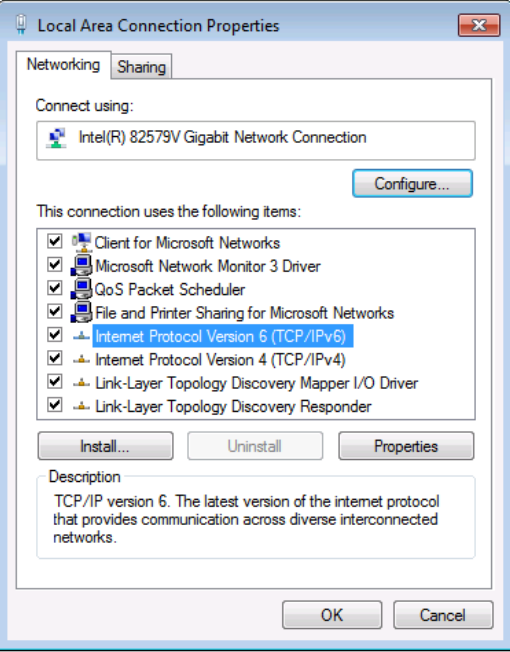

<span id="page-19-0"></span>Figure 4: Local Area Connection Properties Window

4. Highlight **Internet Protocol Version 4 (TCP/IPv4)**.

#### 5. Click **Properties**.

The Internet Protocol Properties window appears as shown in [Figure 5.](#page-20-0)

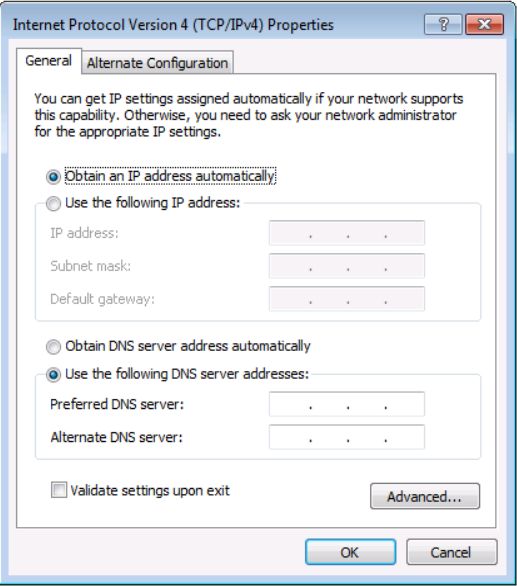

<span id="page-20-0"></span>Figure 5: Internet Protocol Version 4 Properties Window

6. Select **Use the following IP Address** for static IP addressing and fill in the details as shown in **Figure 6**.

For TCP/IPv4 you can use any IP address in the range 192.168.1.1 to 192.168.1.255 (excluding 192.168.1.39) that is provided by your IT department.

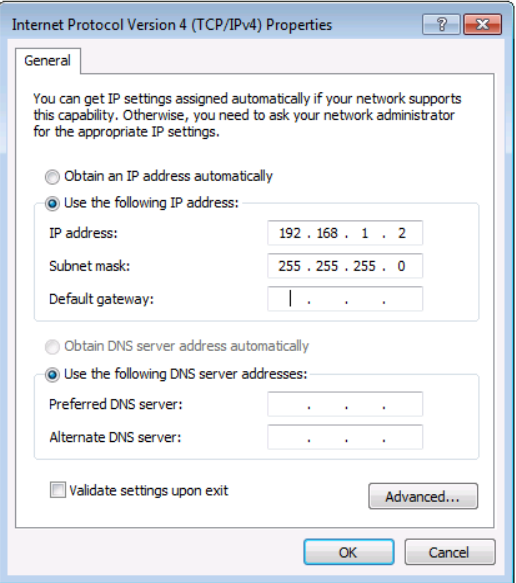

<span id="page-21-0"></span>Figure 6: Internet Protocol Properties Window

- 7. Click **OK**.
- 8. Click **Close**.

#### <span id="page-21-1"></span>**5.3.2 Connecting the Ethernet Port via a Network Hub or Switch**

You can connect the Ethernet port of the **VS-44DT** to the Ethernet port on a network hub or using a straight-through cable with RJ-45 connectors.

# <span id="page-22-0"></span>**5.4 Wiring the RJ-45 Connectors**

This section defines the TP pinout, using a **straight** pin-to-pin cable with RJ-45 connectors.

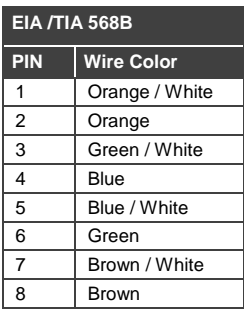

<span id="page-22-1"></span>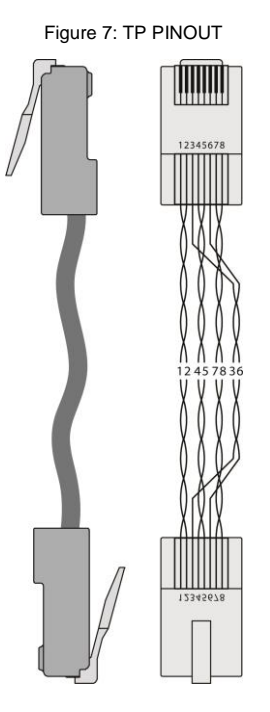

# <span id="page-23-0"></span>**6 Operating the VS-44DT**

When the **VS-44DT** is powered on, the following is displayed briefly on the LCD display:

```
KRAMER ELECTRONICS
```
4X4 HDMI/HDBT Matrix

<span id="page-23-2"></span>Following the self-test the current switching configuration is displayed, an example of which is shown below. The top row indicates the output port and the bottom row indicates which input port is switched to the output port displayed directly above it. An input port showing 0 (zero) indicates that the output port has no input switched to it.

 $0: 1 2 3 4$ I: 3 0 1 2

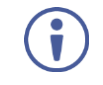

When operating via the front panel buttons, if there is no button activity for approximately 30 seconds, the procedure is aborted and the display reverts back to the Input / Output display.

**After approximately 8 minutes of no activity, the LCD turns off**. Push any button to turn the LCD back on.

# <span id="page-23-1"></span>**6.1 Switching Inputs to Outputs**

You can switch:

- Individual inputs to individual outputs
- One input to all outputs

#### **To switch an output to an input, (for example, Input 4 to Output 3)**:

1. Press Out 3.

The Output button lights red.

2. Press In 4.

The Input button lights red and the switch is executed.

#### <span id="page-24-1"></span>**To switch one input to all outputs, (for example, Input 2 to all outputs)**:

1. Press All.

The All button lights red.

2. Press In 2. The Input 2 button lights and Input 2 is switched to all outputs.

## <span id="page-24-0"></span>**6.2 Storing and Recalling Preset Configurations**

You can store up to four preset configurations for instant recall. The bottom row of input buttons relate to presets one to four.

#### **To store the current configuration in preset 2**:

- 1. Press STO.
- 2. Press IN 2.

The selection is displayed in the readout.

3. Press STO.

The current configuration is stored in preset 2.

#### **To recall preset 4**:

- 1. Press RCL.
- 2. Press IN 4.

The selection is displayed in the readout.

3. Press RCL. The configuration stored in preset 4 is recalled.

# <span id="page-25-3"></span><span id="page-25-2"></span><span id="page-25-0"></span>**6.3 Acquiring an EDID**

You can acquire the EDID from an output and assign it to either one or all inputs.

### **To acquire the EDID from an output and store it on one input, (for example, Output 3 to Input 1)**:

- 1. Press EDID. The button lights red.
- 2. Press Out 3.
- 3. Press In 1.
- 4. Press EDID. The button no longer lights and the EDID from Output 3 is stored in Input 1.

## <span id="page-25-1"></span>**6.4 Disconnecting One or All Outputs**

The Off button is used to disconnect one or all currently switched outputs.

#### **To disconnect one currently switched output, (for example, Output 2)**:

- 1. Press Out 2.
- 2. Press OFF.

#### **To disconnect all currently switched outputs**:

- 1. Press ALL.
- 2. Press OFF.

## <span id="page-26-1"></span><span id="page-26-0"></span>**6.5 Resetting the Device to Factory Default Configuration**

The **VS-44DT** can be reset to factory default configuration either by sending a Protocol 3000 command or by using the front panel buttons.

## **To reset the device to the factory default configuration by sending a P3000 command**:

- 1. Connect to the **VS-44DT** from a PC via the serial port using the following parameters:
	- $115200, 8, 1,$  none
- 2. Send the P3000 command to reset the device to factory default (see Section [11.4.1.3\)](#page-55-0).

After a few seconds the **VS-44DT** is reset to factory default.

#### **To reset the device to the factory default configuration using the front panel buttons**:

- 1. Press the Menu button. The Menu button lights and the first option on the menu appears.
- 2. Use the up ( $\triangle$ ) and down ( $\nabla$ ) arrows on the keypad to scroll to the RESET TO DEFAULT option.
- 3. Press the Enter button. The Reset to Default No and Yes options appear.
- 4. Use the left (◄) and right (►) arrows on the keypad to select Yes.
- 5. Press Enter.

After a few seconds the standby readout is displayed and the device is reset to factory default.

# <span id="page-27-1"></span><span id="page-27-0"></span>**6.6 Locking and Unlocking the Front Panel**

You can lock the front panel buttons to prevent unwanted key presses from changing the current configuration.

#### **To lock the front panel**:

Press and hold the Lock button.

The button lights, the Locked message is displayed briefly, and the front panel buttons are locked. Pressing any button causes the Locked message to display briefly and the Lock button to flash

#### **To unlock the front panel**:

Press and hold the Lock button.

# <span id="page-28-2"></span><span id="page-28-0"></span>**7 Configuring the VS-44DT**

## <span id="page-28-1"></span>**7.1 Using the Menu**

The main menu comprises seven sections:

- Audio Setting (se[e Section](#page-28-3) [7.1.1\)](#page-28-3)
- RS-232 Routing (see Sectio[n 7.1.2\)](#page-29-0)
- Auto Settings (see Sectio[n 7.1.3\)](#page-29-1)
- Network Parameters (see Sectio[n 7.1.4\)](#page-29-2)
- **Ethernet Status (see Sectio[n 7.1.5\)](#page-29-3)**
- FW version display (see Section [7.1.6\)](#page-30-2)
- Reset to Default (see Section [7.1.7\)](#page-30-3)
- Update Firmware (see Section [7.1.8\)](#page-30-4)

Use the following keys to navigate the menu:

- Menu—Enter the Menu or exit one level when in the Menu
- Enter—Select a parameter/value
- Up (▲) or Down (▼)—scroll up through the parameter
- Right (►) or Left (◀)—scroll down through the value list

**Note**: If there is no button activity for approximately 20 seconds, the display reverts back to the Input/Output display.

#### <span id="page-28-3"></span>**7.1.1 Setting the Audio Source and Volume**

The Audio Settings menu lets you define which of the audio outputs is routed to the analog audio output and set its volume.

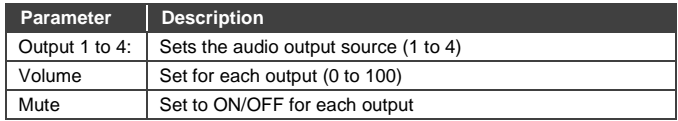

#### <span id="page-29-0"></span>**7.1.2 Setting RS-232 Routing**

The RS-232 Status sub-menu turns the RS-232 DATA serial communication routing on and off. The current state is displayed when entering the RS-232 ROUTING menu, for example: ON To port-04.

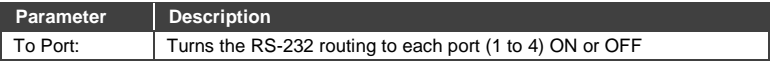

#### <span id="page-29-1"></span>**7.1.3 Setting Auto Switching**

The AUTO SETTINGS sub-menu lets you enable or disable auto switching.

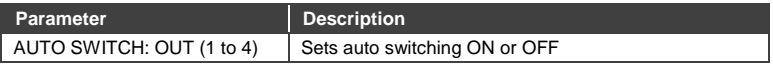

#### <span id="page-29-2"></span>**7.1.4 Setting the Network Parameters**

The Network Status sub-menu controls DHCP selection and IP network parameters.

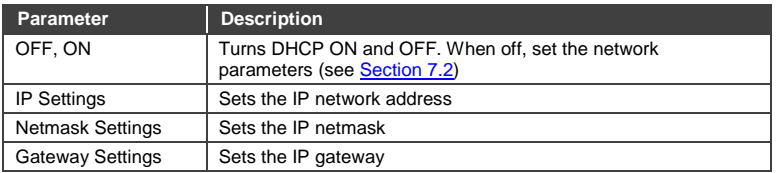

**Note**: When turning DHCP on, the device performs an automatic reset.

#### <span id="page-29-3"></span>**7.1.5 Ethernet Status Sub-menu**

The parameters in the Ethernet Status sub-menu display the TCP/IP

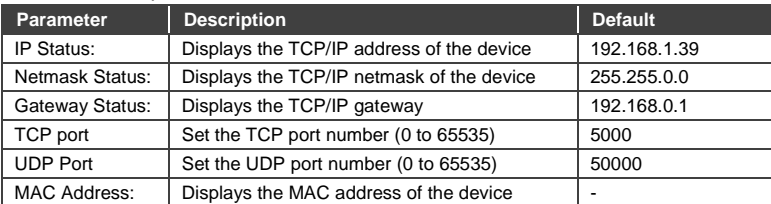

#### communication parameters.

#### <span id="page-30-2"></span>**7.1.6 FW Version Display**

Displays the firmware version.

#### <span id="page-30-3"></span>**7.1.7 Reset to Default**

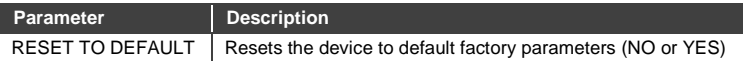

#### <span id="page-30-4"></span>**7.1.8 Update Firmware Sub-menu**

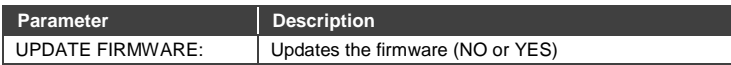

#### <span id="page-30-0"></span>**7.2 Selecting DHCP**

#### **To select the DHCP**:

- 1. Press the Menu button to display the menu. The menu is displayed.
- 2. Using the up  $(\triangle)$  or down  $(\blacktriangledown)$  button, move through the menu options until the Network Settings option is displayed.
- 3. Press Enter. The DHCP ON and OFF options are displayed.
- 4. Using the left (◄) or right (►) button, select either ON or OFF.
- 5. Press Enter. The change is saved.

## <span id="page-30-1"></span>**7.3 Configuring the IP Network Address**

#### **To configure the IP network address**:

- 1. Press the Menu button to display the menu. The menu is displayed.
- 2. Using the up ( $\triangle$ ) or down ( $\nabla$ ) button, move through the menu options until the Network Settings option is displayed.

3. Press Enter.

The DHCP Settings option is displayed.

- 4. Using the up ( $\blacktriangle$ ) or down ( $\nabla$ ) button, move through the menu options until the IP Settings option is displayed.
- 5. Press Enter.
- 6. Using the left  $($   $\blacktriangleleft)$  or right  $($   $\blacktriangleright)$  button, move the cursor to the digit you wish to change.
- 7. Using the up  $(\triangle)$  or down  $(\blacktriangledown)$  button, select the required digit.
- 8. Repeat steps 6 and 7 until the required address is displayed.
- 9. Press Enter. The change is saved.

## <span id="page-31-0"></span>**7.4 Resetting the VS-44DT to Factory Default Configuration**

#### **To reset the VS-44DT to factory default parameters**:

- 1. Press the Menu button to display the menu. The menu is displayed.
- 2. Using the up ( $\triangle$ ) or down ( $\nabla$ ) button, move through the menu options until the Reset to Default: option is displayed.
- 3. Press Enter. The NO and YES options are displayed.
- 4. Using the left (◄) or right (►) button, select YES.
- 5. Press Enter.

The device is reset to factory default parameters and automatically reboots.

# <span id="page-32-0"></span>**8 Operating the VS-44DT Remotely Using the Web Pages**

The **VS-44DT** can be operated remotely using the embedded web pages. The web pages are accessed using a web browser and an Ethernet connection.

Before attempting to connect:

- Perform the procedures in Section [5.3.](#page-18-0)
- **Ensure that your browser is supported**

The following operating systems and web browsers are supported:

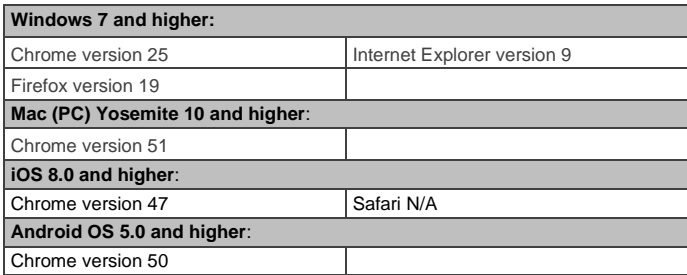

There are eight web pages:

- The Switching page (see Section [8.1\)](#page-33-0)
- The Device Settings page (see Section [8.2\)](#page-37-0)
- The Authentication page (See Section [8.3\)](#page-38-0)
- The EDID page (see Section [8.4\)](#page-40-0)
- The RS-232 Routing page (see Sectio[n 8.5\)](#page-42-0)
- The Audio Settings page (see Section [8.6\)](#page-43-0)
- The Switching Timeout page (see Section [8.7\)](#page-44-0)
- The About page (see Section [8.8\)](#page-45-0)

#### **To browse the VS-44DT web pages:**

- 1. Open your Internet browser.
- 2. Type the IP address of the device in the Address bar of your browser. For example, the default IP address:

**e** http://192.168.1.39  $\checkmark$ 

The Switching page appears.

## <span id="page-33-0"></span>**8.1 Switching Page**

[Figure 8](#page-33-1) shows the Switching page that is also the first web page. The column on the left shows a list of all the available web pages. The Video switching area lets you select an input to switch to the outputs.

The model name, FW version and IP address appear on the lower left side of the main page. The lower part of the screen lets you save the settings and upload a saved setting.

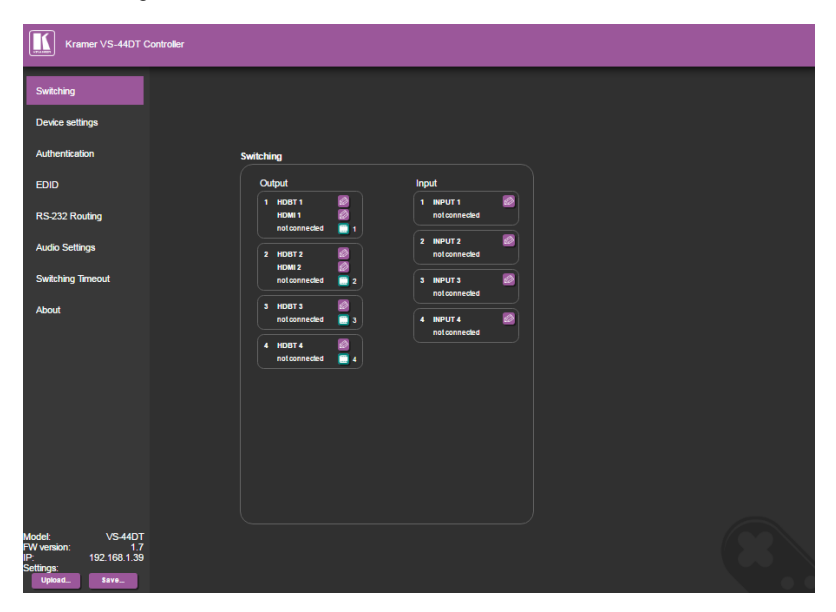

<span id="page-33-1"></span>Figure 8: Switching Page

To switch an input to an output, select an output and then select the input you want to switch to that output. [Figure 9](#page-34-0) defines the Switching area:

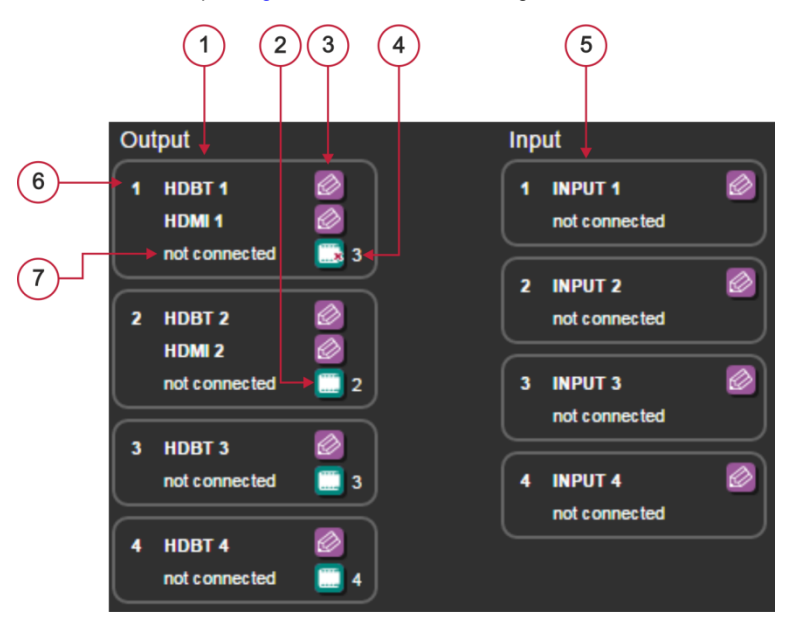

<span id="page-34-0"></span>Figure 9: Switching Button Details

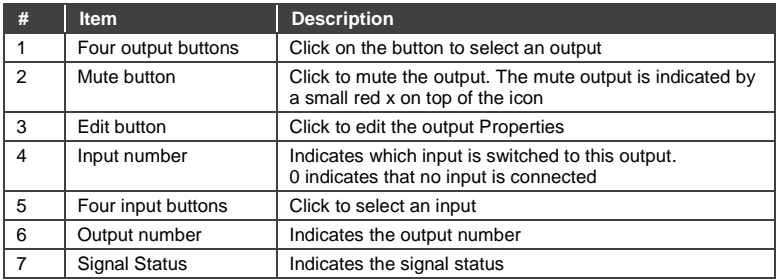

To edit an input button, click that input's edit icon  $(\circled{2})$ . The Input Properties window appears:

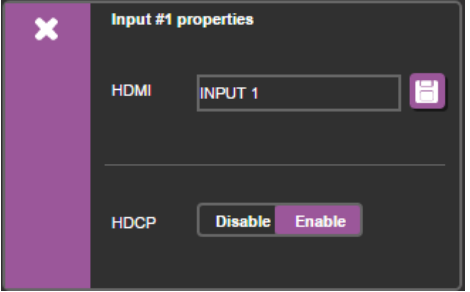

<span id="page-35-0"></span>Figure 10: Input Edit Window

The Input Properties window enables you to:

- Change the name of the input as you want it to appear in the web page (click  $\Box$  to save the name).
- Enable/disable HDCP.

Click the exit icon  $(\bullet)$  to exit the window.

[Figure 11](#page-36-0) shows the HDBaseT properties window for output 1 an[d Figure 12](#page-36-1) shows the HDMI properties window for output 1.

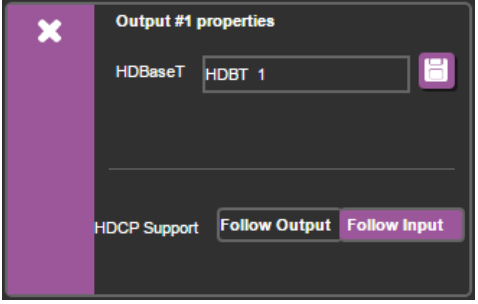

<span id="page-36-0"></span>Figure 11: HDBaseT Output Properties Window

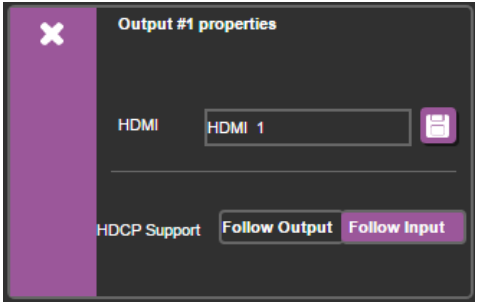

<span id="page-36-1"></span>Figure 12: HDMI Output Properties Window

The Input Properties window enables you to:

- Change the name of the input as you want it to appear in the web page (click  $\mathbf{F}$  to save the name).
- Set the HDCP Support to follow the input or follow output.

Click the exit icon  $(\bullet)$  to exit the window.

## <span id="page-37-0"></span>**8.2 Device Settings Page**

The Device Settings page enables you to:

- View the device information
- Perform firmware upgrade
- Reset the device to its factory default settings
- Turn DHCP on and off
- View and edit the current IP settings

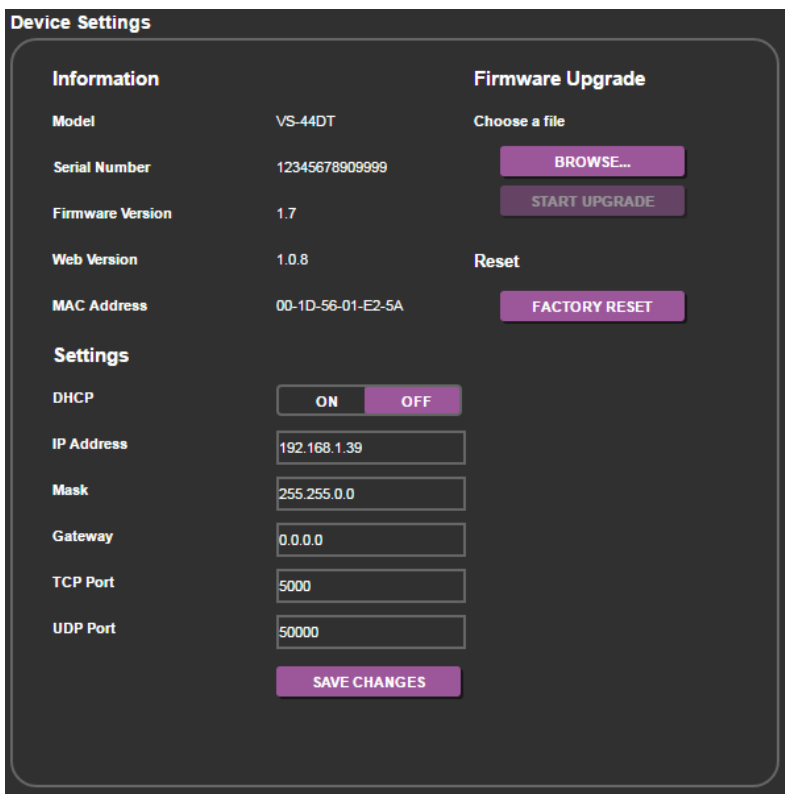

<span id="page-37-1"></span>Figure 13: Device Settings Page

#### **8.2.1 Updating the Firmware**

#### **To update the firmware:**

- 1. Click BROWSE… in the Firmware Upgrade area, and select the new firmware file (download the latest firmware file from [www.kramerav.com/downloads/VS-44DT\)](http://www.kramerav.com/downloads/VS-44DT).
- 2. Click START UPGRADE.

The following message appears:

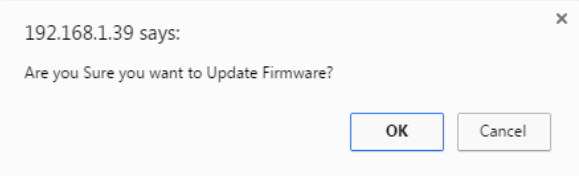

3. Click OK.

The new firmware is installed.

Do not interrupt the procedure or the device may be rendered inoperable.

4. Wait until the device reboots automatically at the end of the procedure.

## <span id="page-38-0"></span>**8.3 Authentication Page**

The Authentication page enables you to:

- Turn web page authentication on and off
- Set the web password

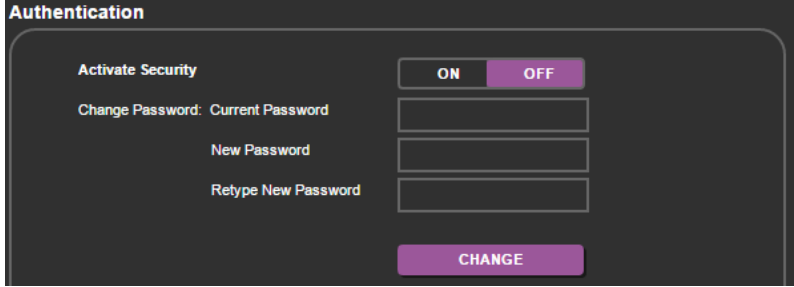

<span id="page-38-1"></span>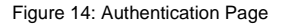

If security is activated, you need to access the web pages using the password and then click the arrow.

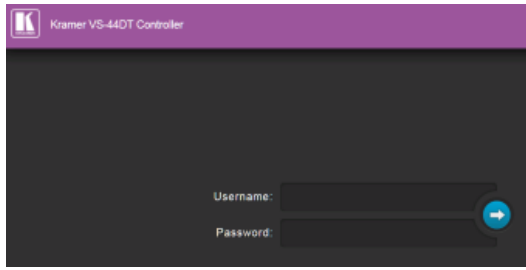

<span id="page-39-0"></span>Figure 15: Login Page

If authentication is enabled, enter a valid user name (default = Admin) and password (default = Admin) and click on the arrow.

## <span id="page-40-0"></span>**8.4 EDID Page**

The EDID page allows you to:

- Copy an EDID from:
	- The default EDID
	- Any HDBaseT output
	- Any input
	- An EDID stored in a file
- Copy an EDID to one or more inputs

<span id="page-40-1"></span>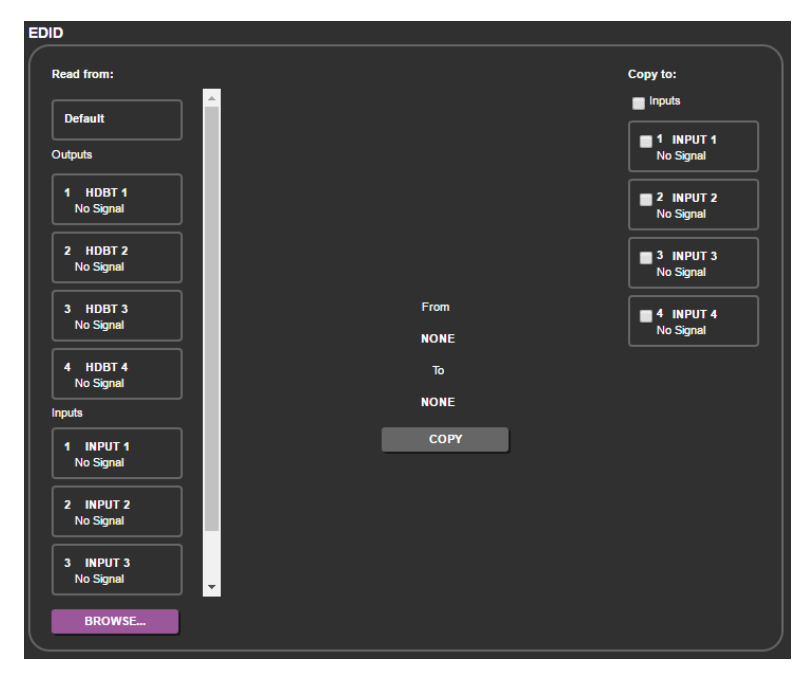

Figure 16: EDID Page

#### **To copy an EDID to one or more inputs**:

- 1. Select the source you want to read from (Default EDID in this example). The source details appear on the EDID page.
- 2. Select the input/s to which you want to copy the EDID to.

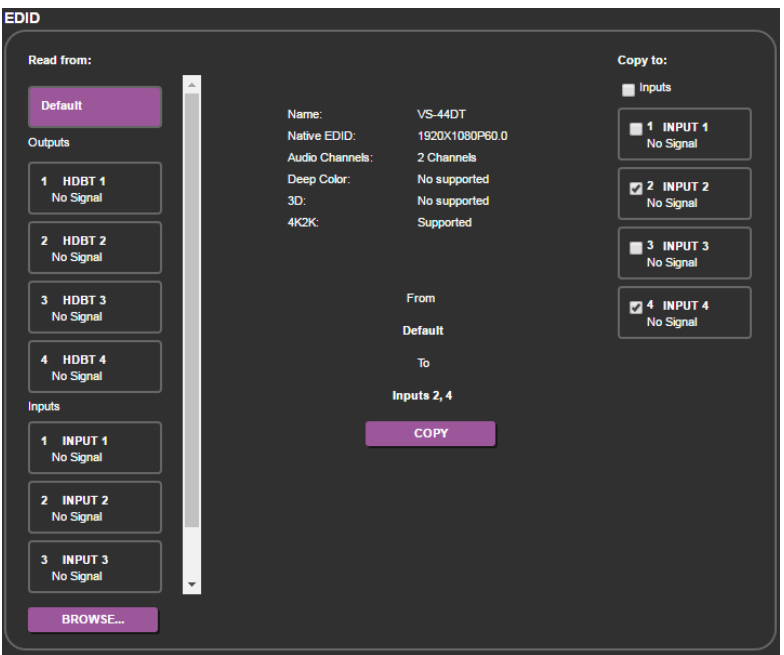

<span id="page-41-0"></span>Figure 17: Copying the EDID

3. Click COPY.

The COPY EDID RESULTS lists the actions taken.

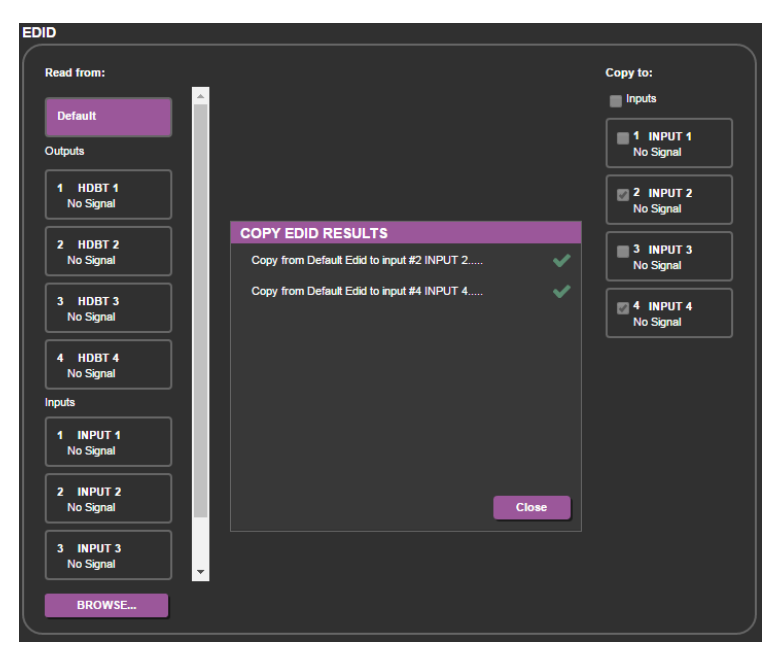

Figure 18: EDID Copied

# <span id="page-42-1"></span><span id="page-42-0"></span>**8.5 RS-232 Routing Page**

The RS-232 Routing page allows you to route RS-232 data to Out 1, Out 2, Out 3 or Out 4.

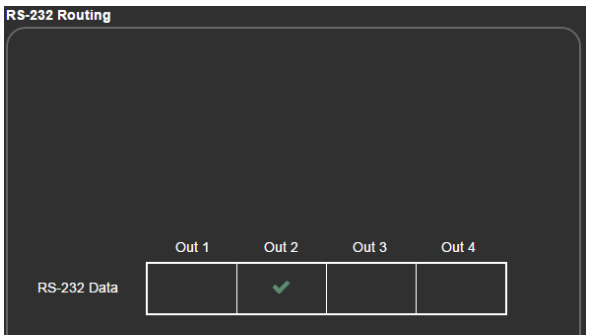

<span id="page-42-2"></span>Figure 19: RS-232 Routing Page

# <span id="page-43-0"></span>**8.6 Audio Settings Page**

The Audio Settings page allows you to:

- Set the volume of the audio output or mute it
- Select the audio signal from one of the four HDBT outputs to be routed to the unbalanced stereo output

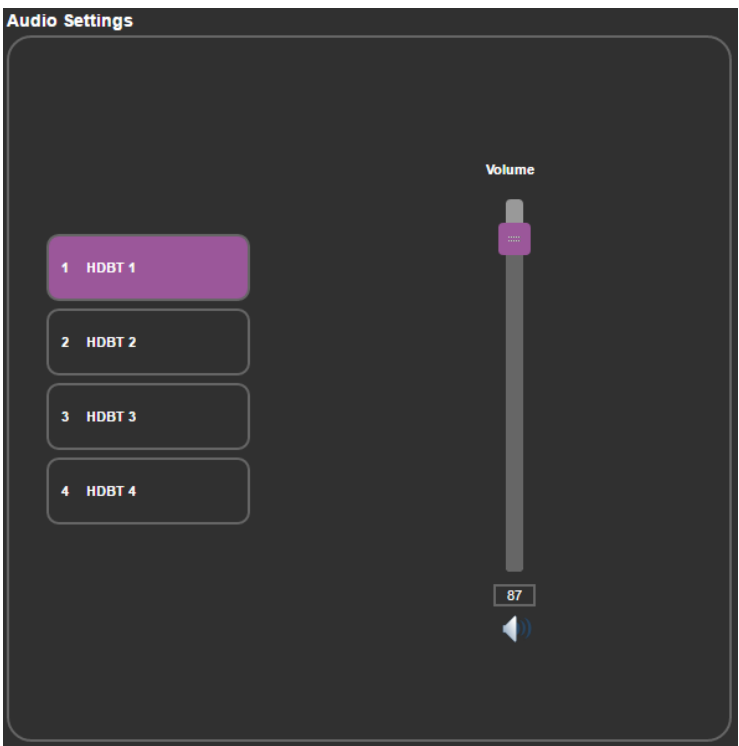

<span id="page-43-1"></span>Figure 20: Audio Settings Page

# <span id="page-44-0"></span>**8.7 Switching Timeout Page**

The switching timeout page allows you to:

- Delay the switching upon signal loss (5V is on)
- Delay the switching upon unplugging the cable
- Delay 5V of when signal is lost

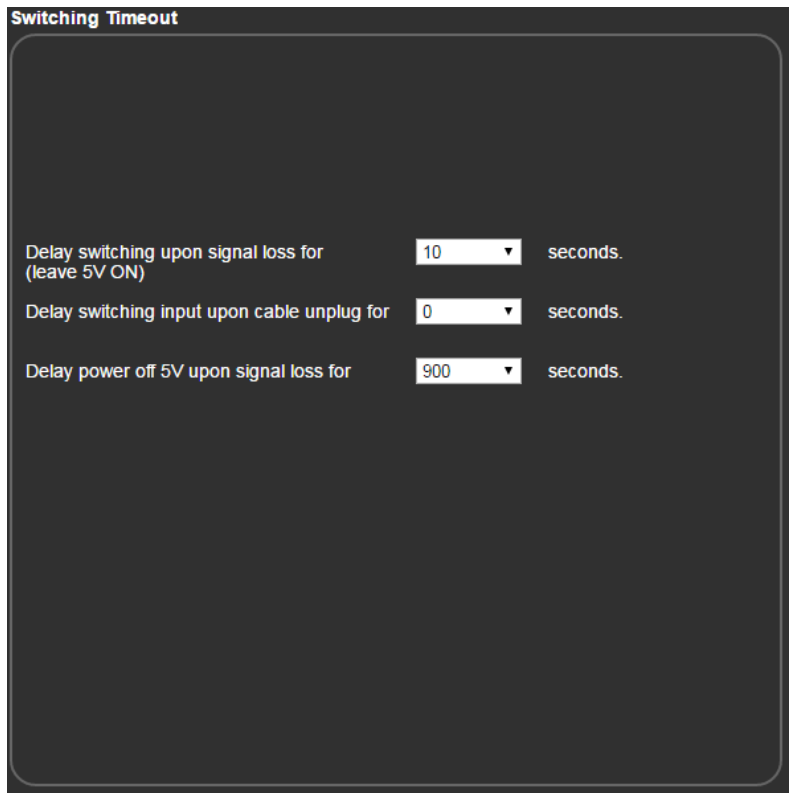

<span id="page-44-1"></span>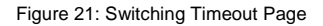

## <span id="page-45-0"></span>**8.8 About Page**

The About page displays the device firmware revision and the Kramer company details.

<span id="page-45-1"></span>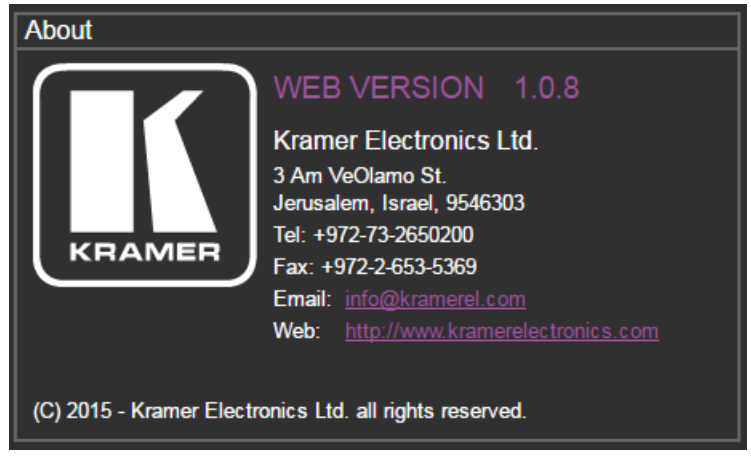

Figure 22: About Page

# <span id="page-46-0"></span>**9 Updating the Firmware**

The **VS-44DT** uses two microcontrollers that run firmware located in flash memory. The firmware for these microcontrollers may be upgraded independently.

#### **To upgrade the main microcontroller firmware**:

- 1. From [www.kramerav.com/downloads/VS-44DT](http://www.kramerav.com/downloads/VS-44DT) download the latest firmware file to your PC.
- 2. Open Windows Explorer on your PC.
- 3. Power off the **VS-44DT**.
- 4. Connect the **VS-44DT** to your PC using a USB cable.
- 5. Power on the **VS-44DT** while holding down the OFF button.
- 6. After a few seconds a removable drive is displayed in your Windows Explorer. Release the OFF button.
- 7. Copy the firmware file from your PC to the new removable drive.
- 8. After the file has been transferred, power-cycle the **VS-44DT**. As soon as the **VS-44DT** is ready for operation, the upgrade process is complete.

#### **To upgrade the I/O microcontroller firmware**:

- 1. Go to [www.kramerav.com/downloads/VS-44DT](http://www.kramerav.com/downloads/VS-44DT) and download the latest firmware file, to your PC.
- 2. Open Windows Explorer on your PC.
- 3. Power off the **VS-44DT**.
- 4. Connect the **VS-44DT** to your PC using a USB cable.
- 5. Power on the **VS-44DT** while holding down the STO, RCL and LOCK buttons.
- 6. Copy the firmware file from your PC to the new removable drive.
- 7. After the file has been transferred, power-cycle the **VS-44DT**. As soon as the **VS-44DT** is ready for operation, the upgrade process is complete.

# <span id="page-48-0"></span>**10 Technical Specifications**

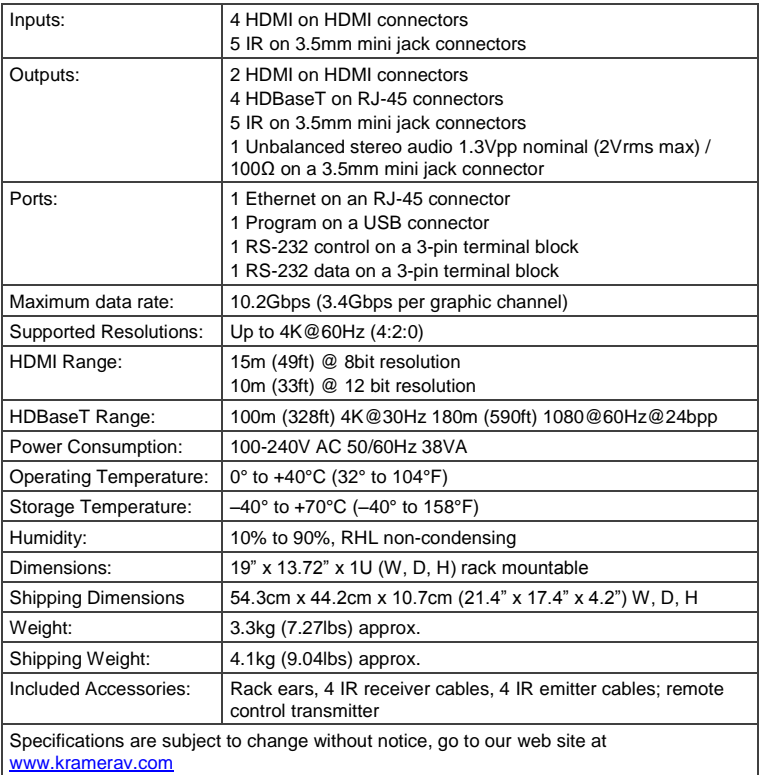

# <span id="page-49-0"></span>**10.1 Default IP Parameters**

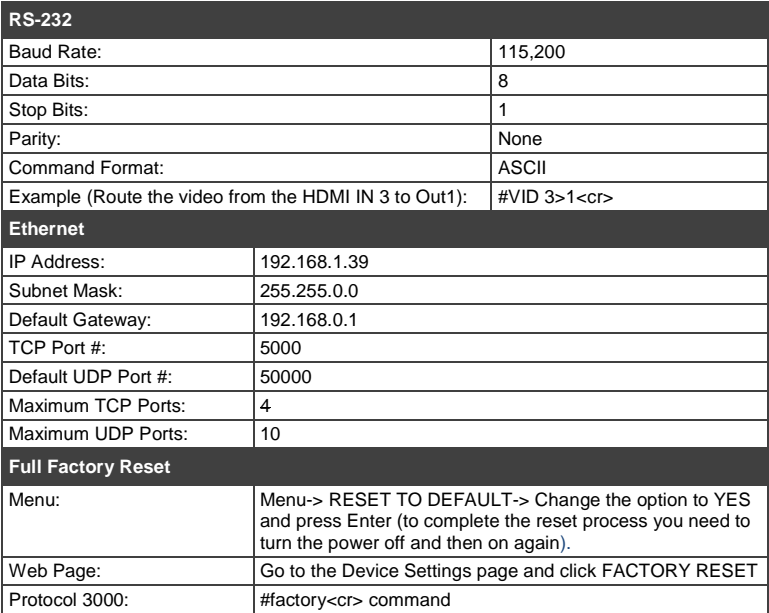

# <span id="page-50-0"></span>**11 Protocol 3000**

The **VS-44DT** can be operated using the Kramer Protocol 3000 serial commands. The command framing varies according to how you interface with the **VS-44DT**. For example, a basic video input switching command that routes a layer 1 video signal to HDMI out 1 from HDMI input 2 (ROUTE  $1, 1, 2$ ), is entered as follows:

Terminal communication software, such as Hercules:

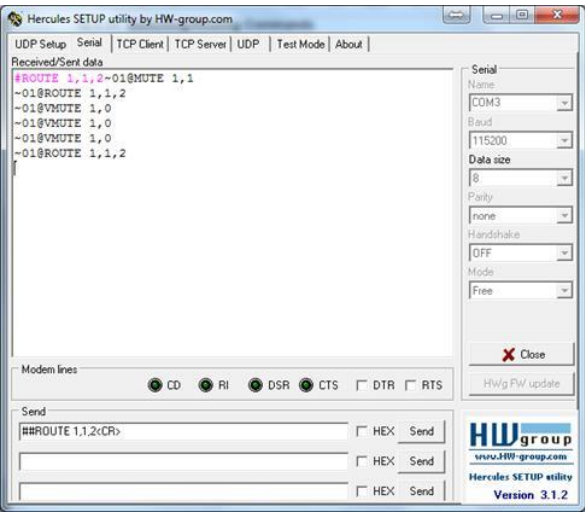

The framing of the command varies according to the terminal communication software.

K-Touch Builder (Kramer software):

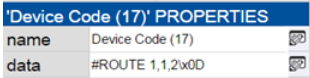

K-Config (Kramer configuration software):

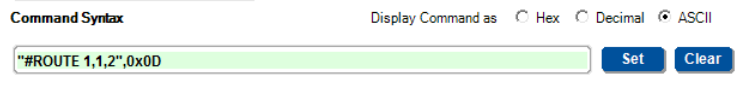

All the examples provided in this section are based on using the K-Config software.

You can enter commands directly using terminal communication software (e.g., Hercules) by connecting a PC to the serial or Ethernet port on the **VS-44DT**. To enter  $\overline{\text{CR}}$  press the Enter key ( $\overline{\text{LF}}$  is also sent but is ignored by the command parser).

Commands sent from various non-Kramer controllers (e.g., Crestron) may require special coding for some characters (such as,  $/X#$ ). For more information, refer to your controller's documentation.

For more information about:

- Using Protocol 3000 commands, see Sectio[n 11.1](#page-51-0)
- General syntax used for Protocol 3000 commands, see Section [11.2](#page-52-0)
- Protocol 3000 commands available for the **VS-44DT**, see Sectio[n 11.3](#page-53-0)

## <span id="page-51-0"></span>**11.1 Understanding Protocol 3000**

Protocol 3000 commands are structured according to the following:

- **Command –** A sequence of ASCII letters (A-Z, a-z and -). A command and its parameters must be separated by at least one space.
- Parameters A sequence of alphanumeric ASCII characters (0-9, A-Z, a-z and some special characters for specific commands). Parameters are separated by commas.
- **Message string –** Every command entered as part of a message string begins with a message starting character and ends with a message closing character.

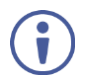

A string can contain more than one command. Commands are separated by a pipe (1) character.

The maximum string length is 64 characters.

- **Message starting** character**:**
	- $\blacksquare$   $\blacksquare$  + For host command/query
	- $\sim$  For device response
- **Device address** K-NET Device ID followed by @ (optional, K-NET only)
- **Query sign** ? follows some commands to define a query request
- **Message closing character**:
	- $\overline{CR}$  Carriage return for host messages (ASCII 13)
	- CR LF Carriage return for device messages (ASCII 13) and line-feed (ASCII 10)
- **Command chain separator character –** Multiple commands can be chained in the same string. Each command is delimited by a pipe character (|). When chaining commands, enter the message starting character and the message closing character only at the beginning and end of the string.

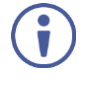

Spaces between parameters or command terms are ignored. Commands in the string do not execute until the closing character is entered. A separate response is sent for every command in the chain.

## <span id="page-52-0"></span>**11.2 Kramer Protocol 3000 Syntax**

The Kramer Protocol 3000 syntax uses the following delimiters:

- $CR = Carriage return (ASCII 13 = 0x0D)$
- $\overline{L}F$  = Line feed (ASCII 10 = 0x0A)
- $\overline{\text{SP}}$  = Space (ASCII 32 = 0x20)

Some commands have short name syntax in addition to long name syntax to enable faster typing. The response is always in long syntax.

The Protocol 3000 syntax is in the following format:

#### **Host Message Format**:

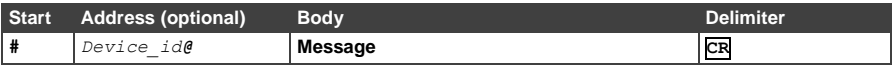

#### **Simple Command** – Command string with only one command without addressing:

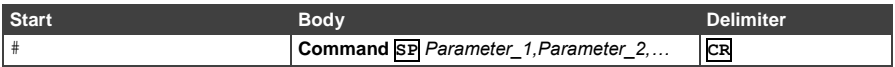

#### **Command String** – Formal syntax with command concatenation and addressing:

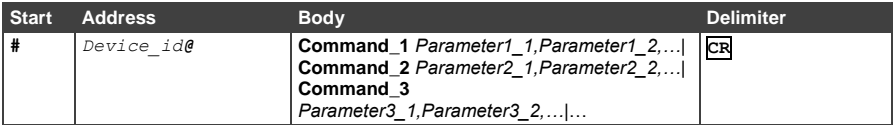

#### **Device Message Format**:

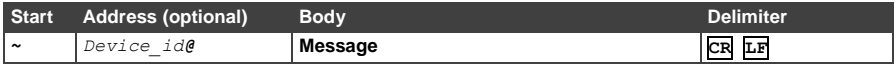

#### **Device Long Response** – Echoing command:

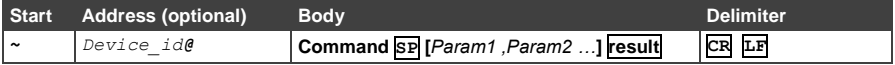

## <span id="page-53-0"></span>**11.3 Protocol 3000 Commands**

This section includes the following commands:

- System Commands (see Sectio[n 11.4.1\)](#page-54-1)
- Video Commands (see Sectio[n 11.4.2\)](#page-61-0)
- EDID Handling Commands (see Sectio[n 11.4.3\)](#page-62-0)
- Audio Commands (see Sectio[n 11.4.4\)](#page-63-0)
- Switching Commands (see Section [11.4.5\)](#page-64-0)
- Communication Commands (see Section [11.4.6\)](#page-65-0)

# <span id="page-54-0"></span>**11.4 Kramer Protocol 3000 Commands**

The following are the detailed protocol commands

### <span id="page-54-1"></span>**11.4.1 System Commands**

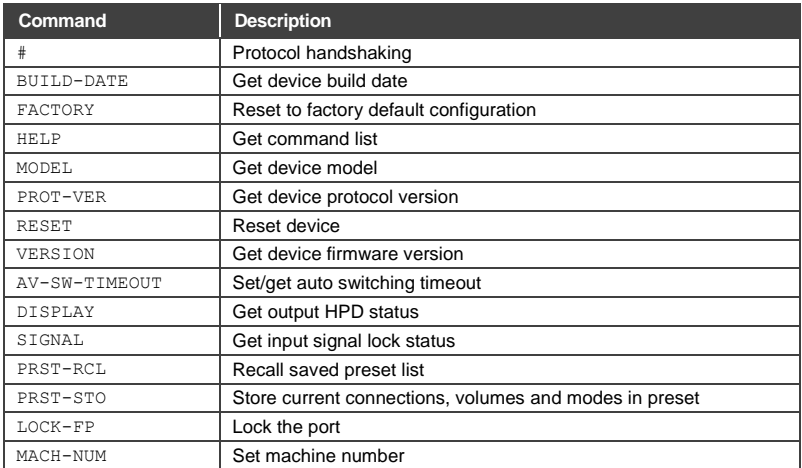

## **11.4.1.1 #**

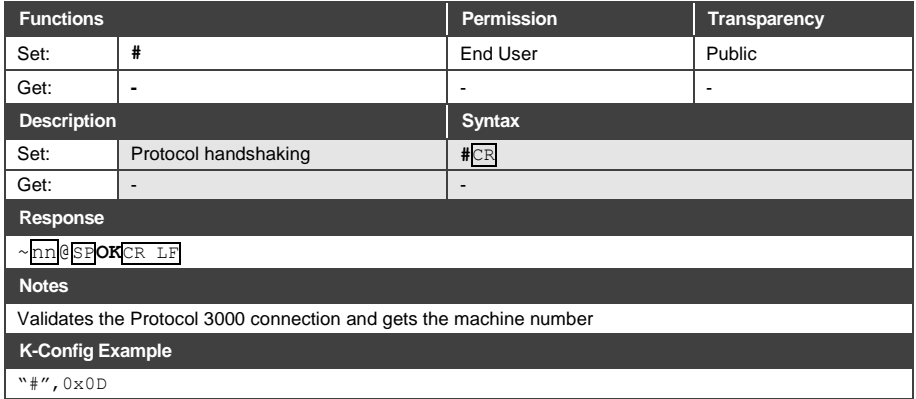

## **11.4.1.2 BUILD-DATE**

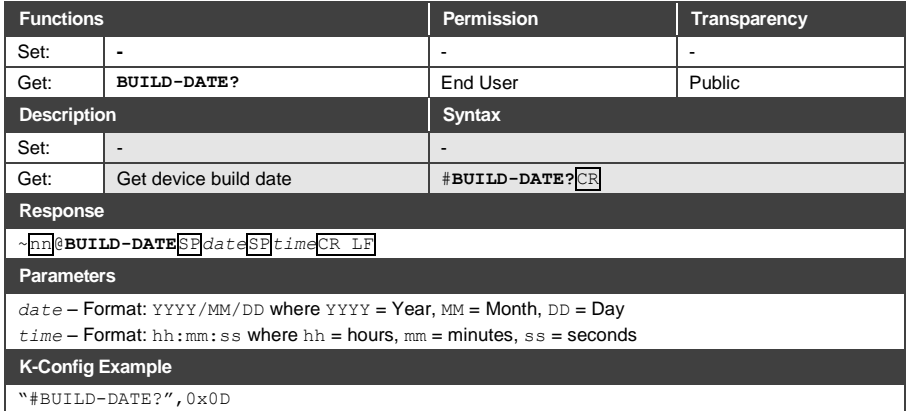

## <span id="page-55-0"></span>**11.4.1.3 FACTORY**

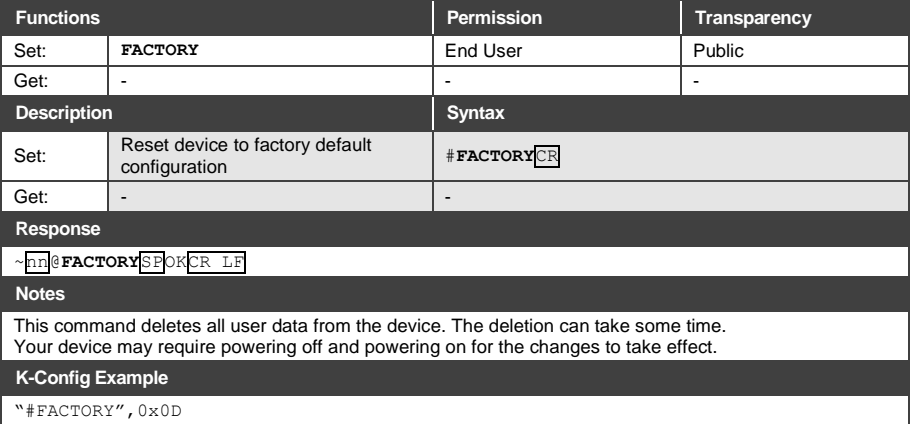

#### **11.4.1.4 HELP**

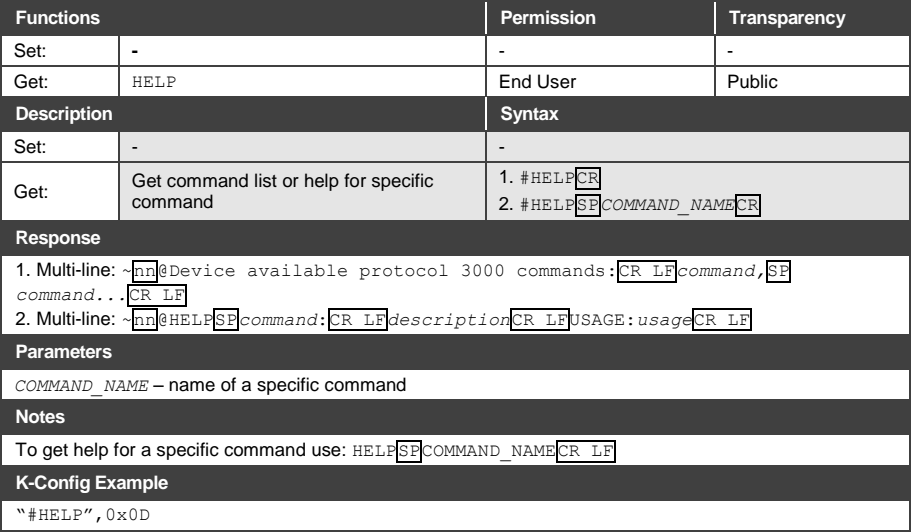

## **11.4.1.5 MODEL**

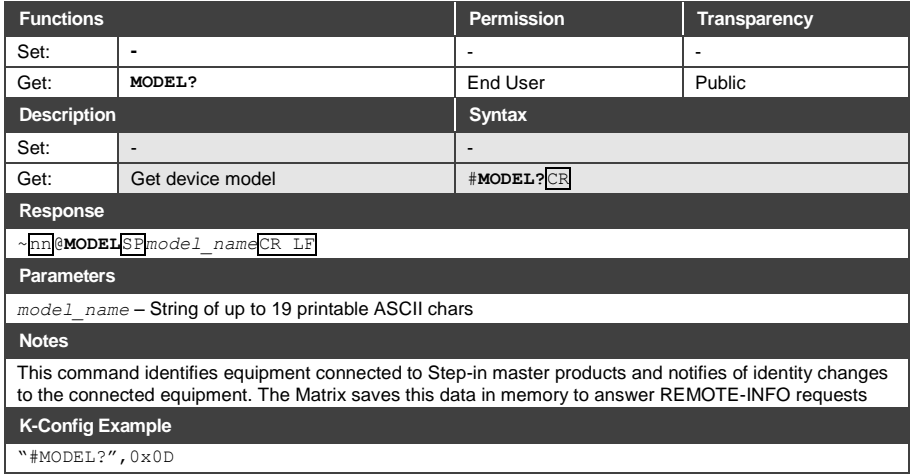

## **11.4.1.6 PROT-VER**

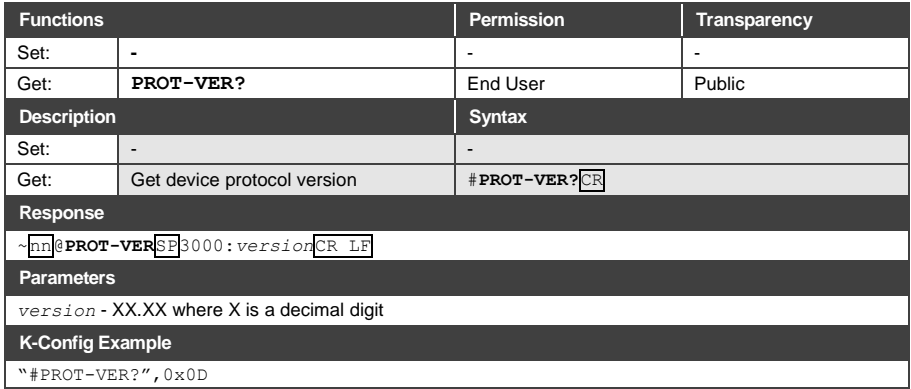

## **11.4.1.7 RESET**

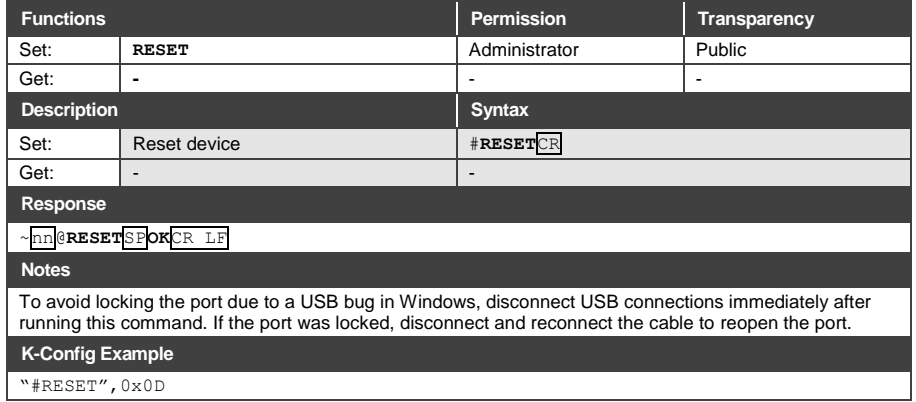

## **11.4.1.8 VERSION**

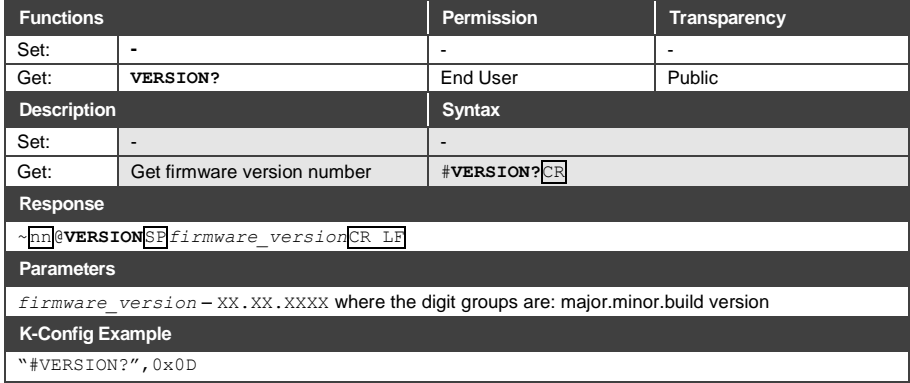

## **11.4.1.9 AV-SW-TIMEOUT**

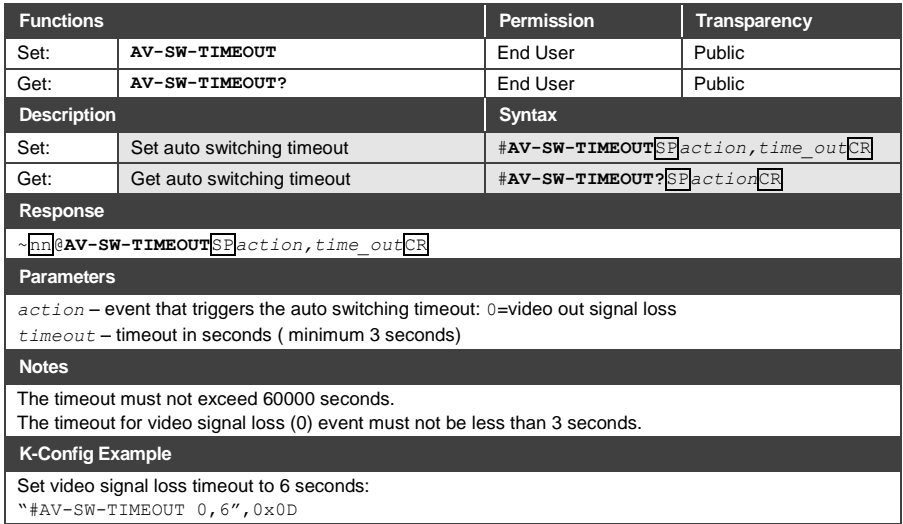

#### **11.4.1.10 DISPLAY**

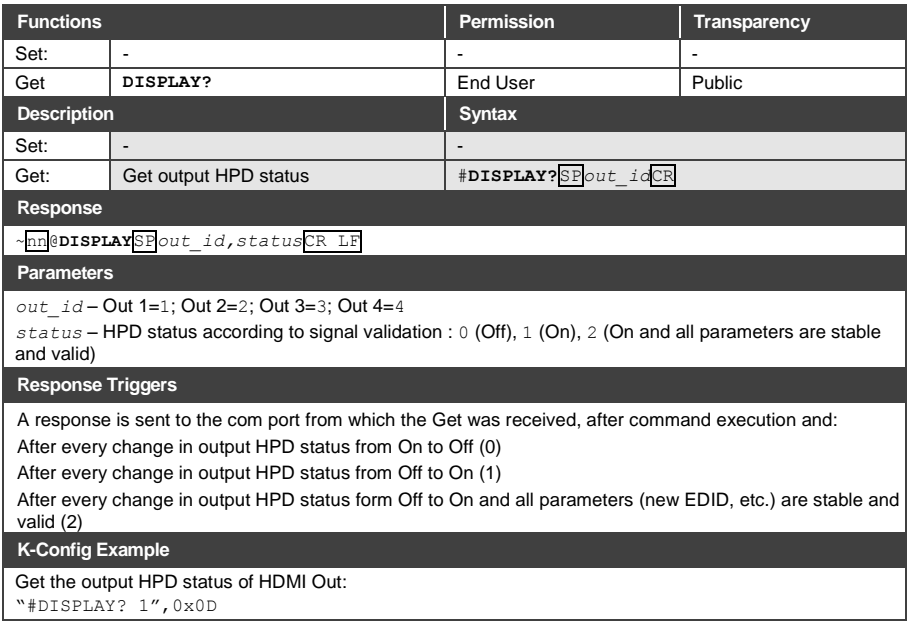

## **11.4.1.11 SIGNAL**

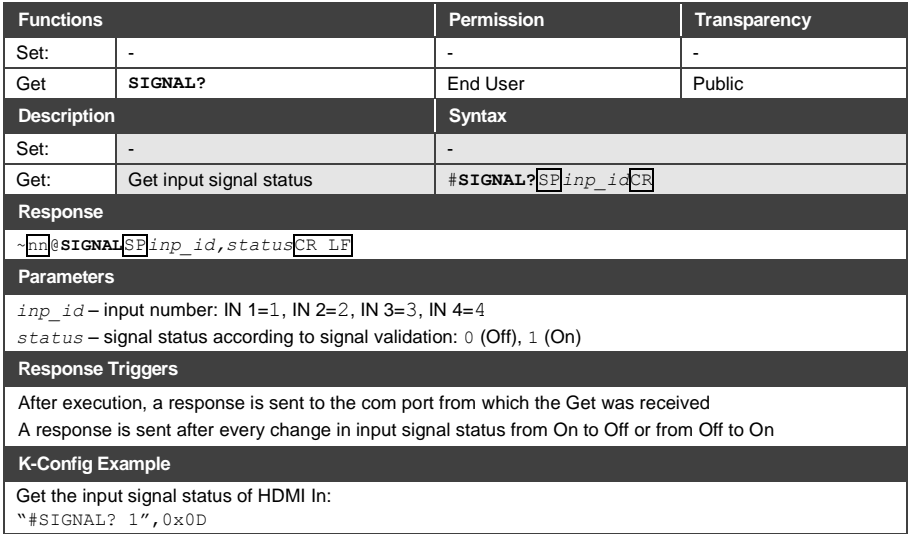

#### **11.4.1.12 PRST-RCL**

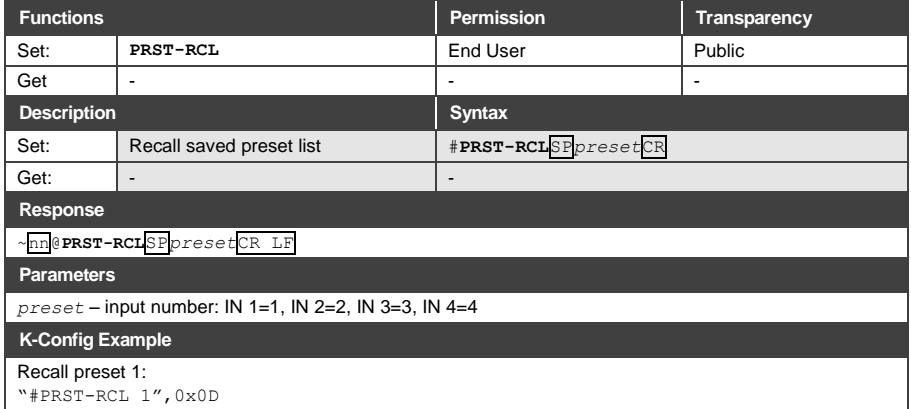

## **11.4.1.13 PRST-STO**

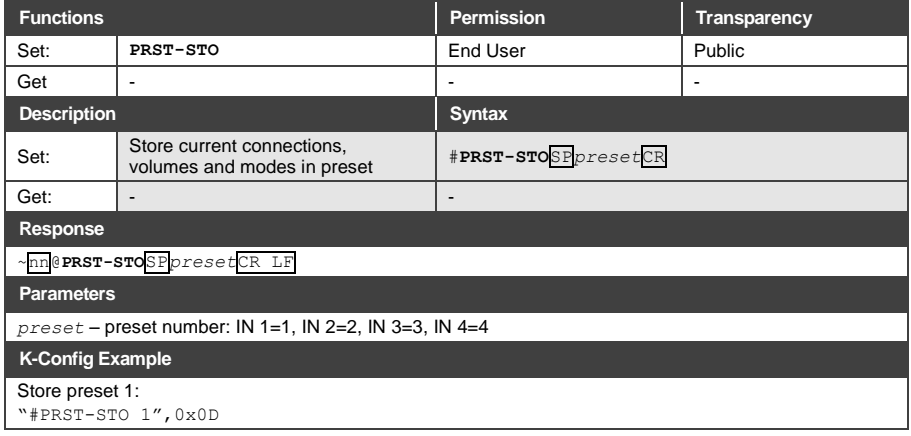

## **11.4.1.14 LOCK-FP**

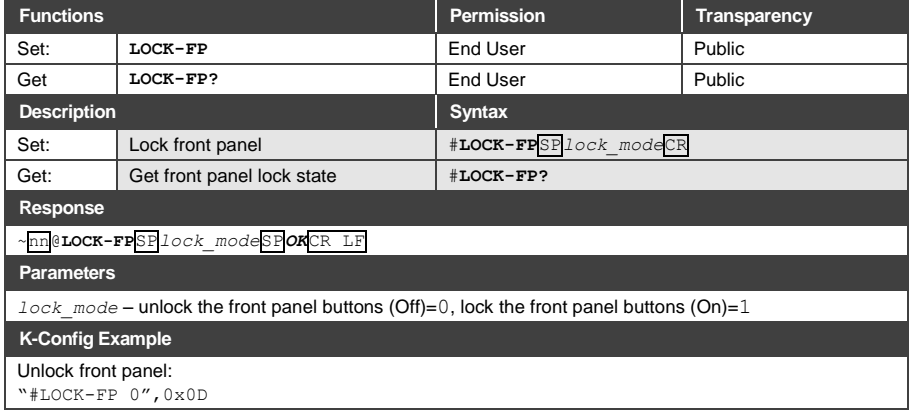

### **11.4.1.15 MACH-NUM**

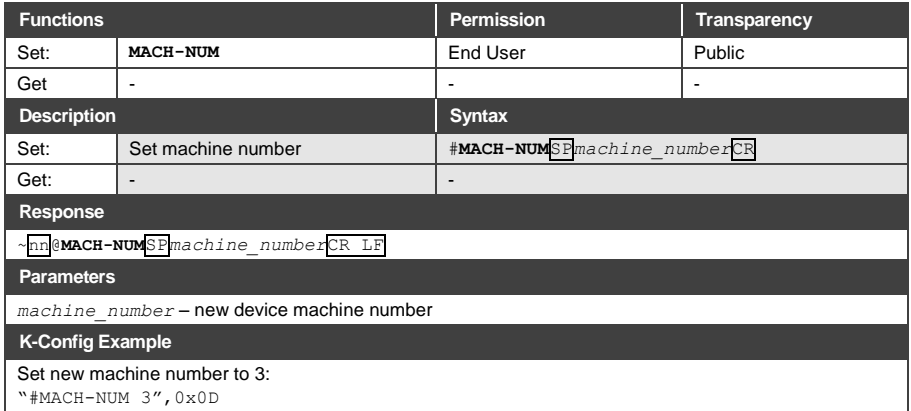

## <span id="page-61-0"></span>**11.4.2 Video Commands**

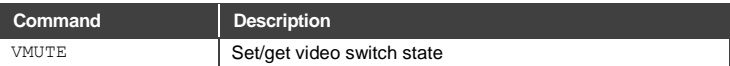

## **11.4.2.1 VMUTE**

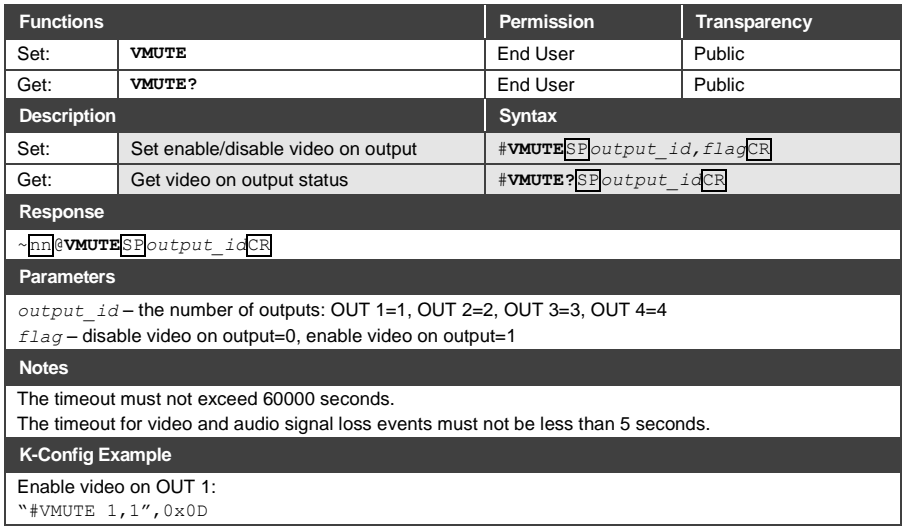

#### <span id="page-62-0"></span>**11.4.3 EDID Handling Commands**

Additional EDID data functions can be performed via the **VS-44DT** web pages or a compatible EDID management application, such as Kramer EDID Designer (see [www.kramerav.com/product/EDID%20Designer\)](http://www.kramerav.com/product/EDID%20Designer).

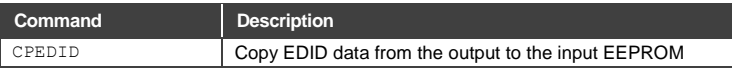

#### **11.4.3.1 CPEDID**

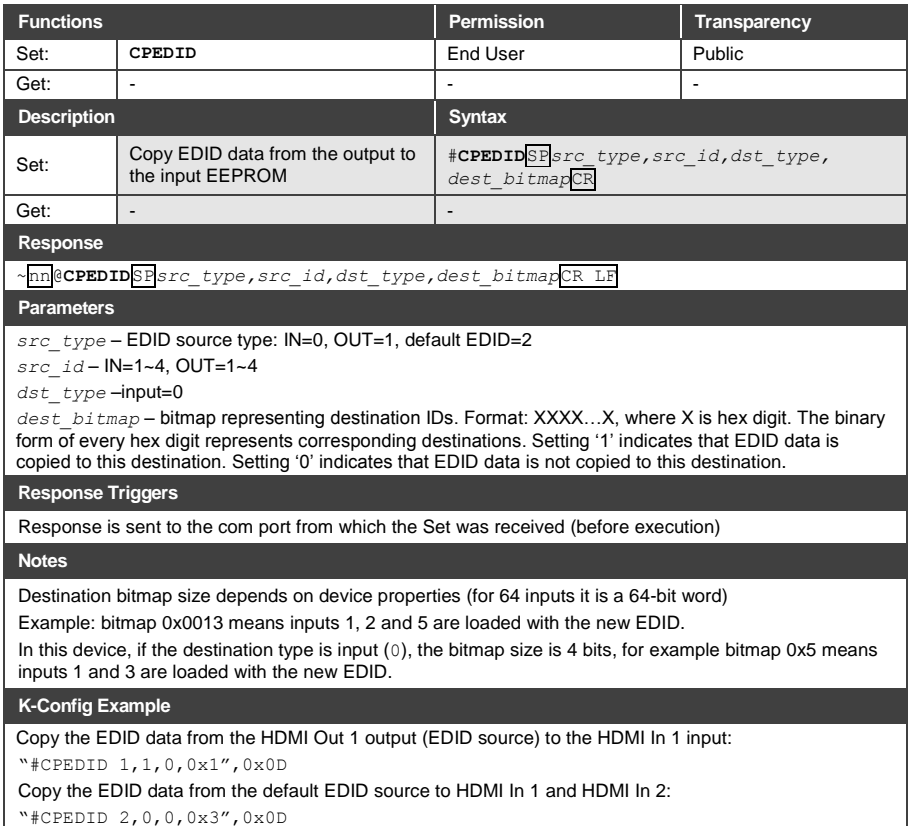

#### <span id="page-63-0"></span>**11.4.4 Audio Commands**

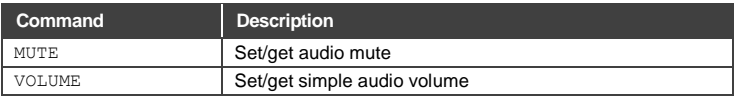

## **11.4.4.1 MUTE**

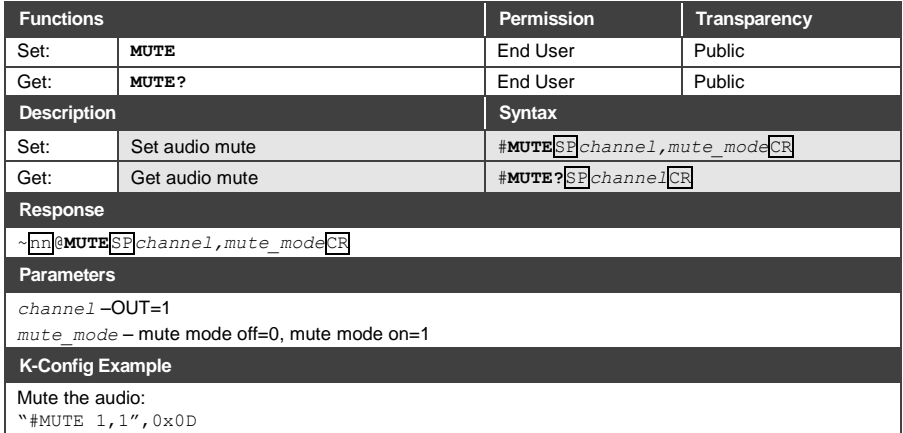

## **11.4.4.1 VOLUME**

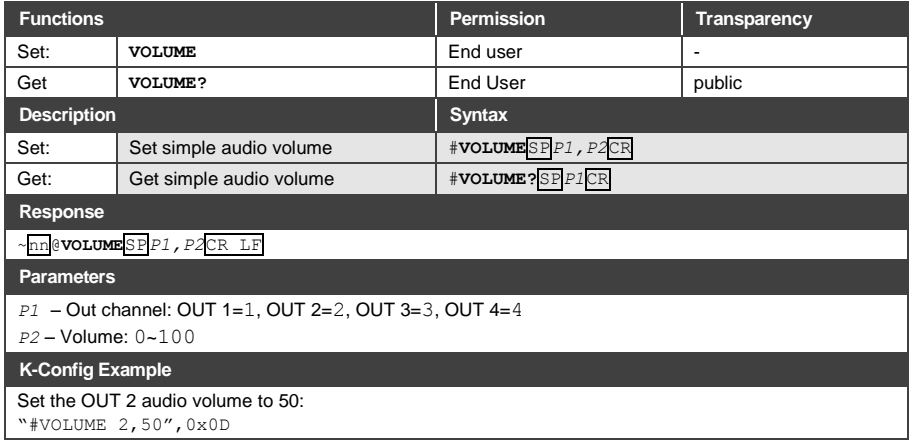

## <span id="page-64-0"></span>**11.4.5 Switching Commands**

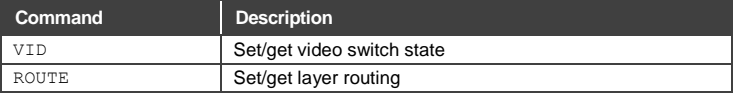

## **11.4.5.1 VID**

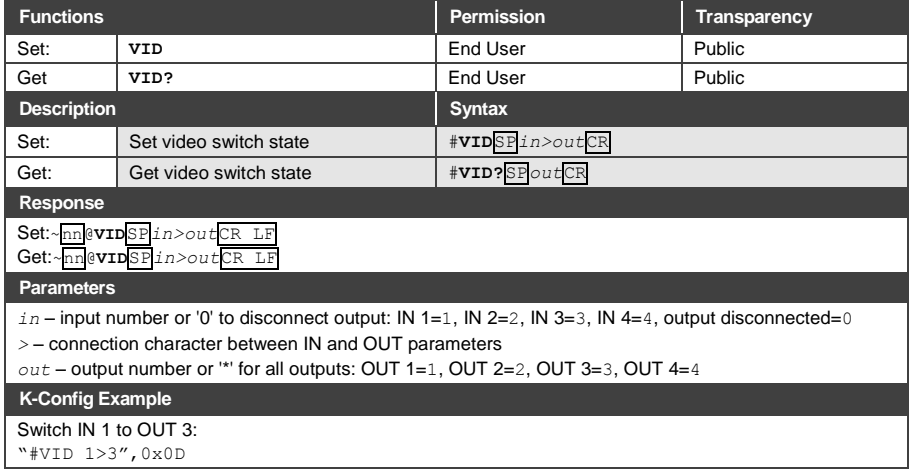

## **11.4.5.2 ROUTE**

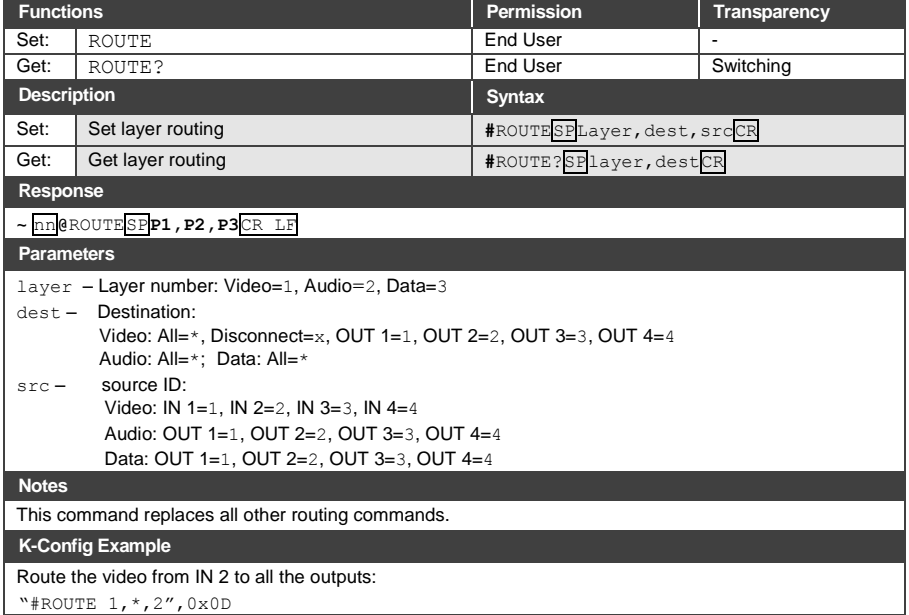

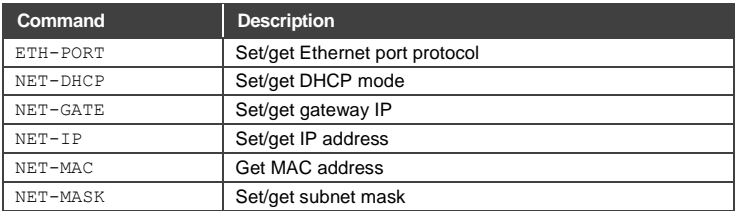

## <span id="page-65-0"></span>**11.4.6 Communication Commands**

## **11.4.6.1 ETH-PORT**

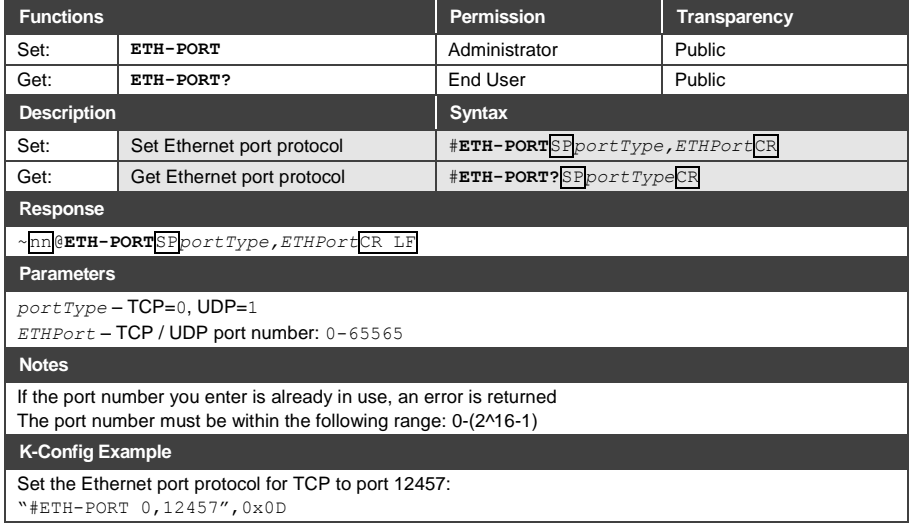

#### **11.4.6.2 NET-DHCP**

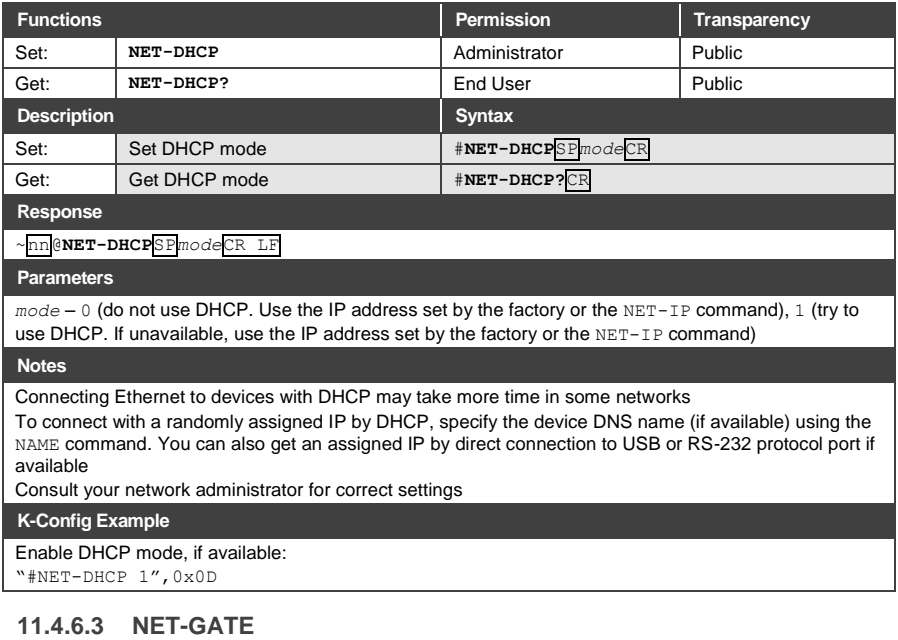

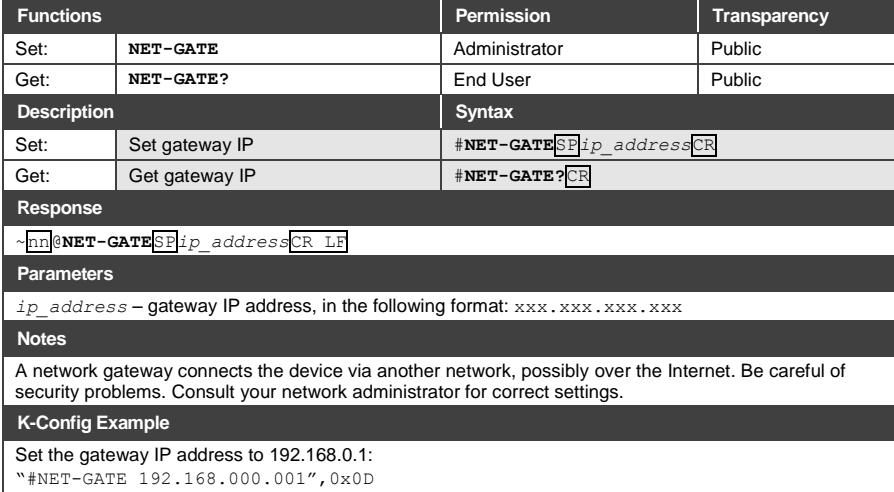

#### **11.4.6.4 NET-IP**

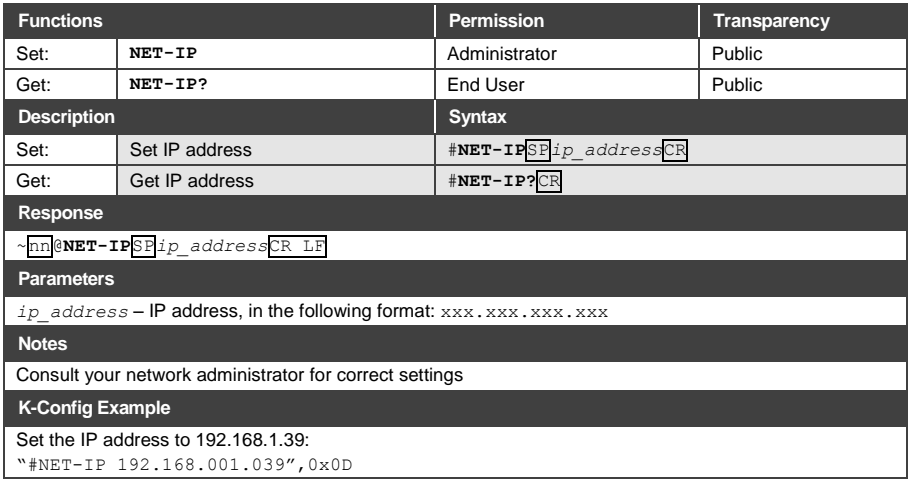

#### **11.4.6.5 NET-MAC**

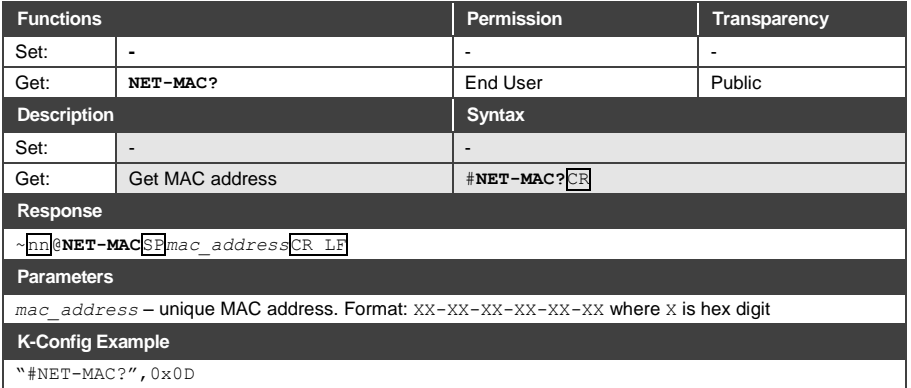

#### **11.4.6.6 NET-MASK**

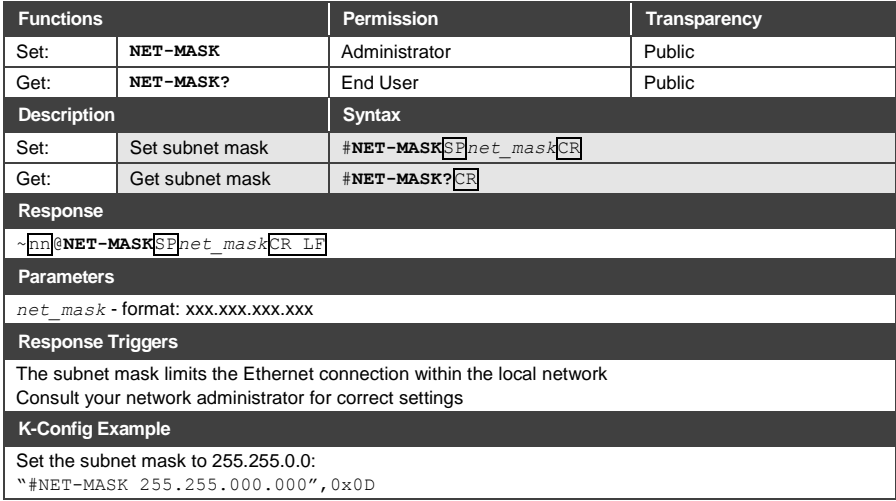

The warranty obligations of Kramer Electronics Inc. ("Kramer Electronics") for this product are limited to the terms set forth below: **What is Covered** 

This limited warranty covers defects in materials and workmanship in this product.

#### What is Not Covered

This limited warranty does not cover any damage, deterioration or malfunction resulting from any alteration, modification, improper or unreasonable use or maintenance, misuse, abuse, accident, neglect, exposure to excess moisture, fire, improper packing and shipping (such claims must be presented to the carrier), lightning, power surges, or other acts of nature. This limited warranty does not cover any damage, deterioration or malfunction resulting from the installation or removal of this product from any installation, any unauthorized tampering with this product, any repairs attempted by anyone unauthorized by Kramer Electronics to make such repairs or any other cause which limited warranty does not cover cartons, equipment enclosures, cables or accessories used in conjunction with this product.

Without limiting any other exclusion herein, Kramer Electronics does not warrant that the product covered hereby, including, without limitation, the technology and/or integrated circuit(s) included in the product, will not become obsolete or that such items are or will remain compatible with any other product or technology with which the product may be used

#### **How Long this Coverage Lasts**

The standard limited warranty for Kramer products is seven (7) years from the date of original purchase, with the following exceptions:

- 1. All Kramer VIA products are covered by a standard three (3) year warranty for VIA hardware and a standard one (1) year warranty for firmware and software updates. (An extended software warranty plan for an additional 2 years can be purchased separately).
- 2. All Kramer fiber optic cables and adapters, all Kramer speakers and Kramer touch panels are covered by a standard one (1) year warranty
- 3. All Kramer Cobra products. all Kramer Calibre products, all Kramer Minicom digital signage products, all HighSecLabs products, all streaming, and all wireless products are covered by a standard three (3) year warranty.
- 4. All Sierra Video MultiViewers are covered by a standard five (5) year warranty.
- 5. Sierra switchers & control panels are covered by a standard seven (7) year warranty (excluding power supplies and fans that are covered for three (3) years)
- 6. K-Touch software is covered by a standard one (1) year warranty for software updates.

7. All Kramer passive cables are covered by a ten (10) year warranty.

#### **Who is Covered**

Only the original purchaser of this product is covered under this limited warranty. This limited warranty is not transferable to subsequent purchasers or owners of this product

#### **What Kramer Electronics Will Do**

Kramer Electronics will, at its sole option, provide one of the following three remedies to whatever extent it shall deem necessary to satisfy a proper claim under this limited warranty

- 1. Elect to repair or facilitate the repair of any defective parts within a reasonable period of time, free of any charge for the necessary parts and labor to complete the repair and restore this product to its proper operating condition. Kramer Electronics will also pay the shipping costs necessary to return this product once the repair is complete.
- 2. Replace this product with a direct replacement or with a similar product deemed by Kramer Electronics to perform substantially the same function as the original product
- 3. Issue a refund of the original purchase price less depreciation to be determined based on the age of the product at the time remedy is sought under this limited warranty

#### What Kramer Electronics Will Not Do Under This Limited Warranty

If this product is returned to Kramer Electronics or the authorized dealer from which it was purchased or any other party authorized to repair Kramer Electronics in products, this product in the insured during shipment, with the insurance and shipping charges prepaid by you. If this product is returned uninsured, you assume all risks of loss or damage during shipment. Kramer Electr product from or into any installation. Kramer Electronics will not be responsible for any costs related to any setting up this product, any adjustment of user controls or any programming required for a specific installation of this product.

#### How to Obtain a Remedy Under This Limited Warranty

To obtain a remedy under this limited warranty, you must contact either the authorized Kramer Electronics reseller from whom you purchased this product or the<br>Kramer Electronics office nearest you. For a list of authorized site at www.kramerav.com or contact the Kramer Electronics office nearest you.

In order to pursue any remedy under this limited warranty, you must possess an original, dated receipt as proof of purchase from an authorized Kramer Flectronics reseller. If this product is returned under this limited warranty, a return authorization number, obtained from Kramer Electronics, will be required<br>(RMA number). You may also be directed to an authorized resel

If it is decided that this product should be returned directly to Kramer Electronics, this product should be properly packed, preferably in the original carton, for shipping. Cartons not bearing a return authorization number will be refused.

#### **Limitation of Liability**

THE MAXIMUM LIABILITY OF KRAMER ELECTRONICS UNDER THIS LIMITED WARRANTY SHALL NOT EXCEED THE ACTUAL PURCHASE PRICE PAID THE WANNOW LINGUITY TO THE MAXIMUM EXTENT PERMITTED BY LAW, KRAMER ELECTRONICS IS NOT RESPONSIBLE FOR DIRECT, SPECIAL,<br>INCIDENTAL OR CONSEQUENTIAL DAMAGES RESULTING FROM ANY BREACH OF WARRANTY OR CONDITION, OR UNDER ANY OT THEORY. Some countries, districts or states do not allow the exclusion or limitation of relief, special, incidental, consequential or indirect damages, or the limitation of liability to specified amounts, so the above limitations or exclusions may not apply to you.

#### **Exclusive Remedy**

TO THE MAXIMUM EXTENT PERMITTED BY LAW, THIS LIMITED WARRANTY AND THE REMEDIES SET FORTH ABOVE ARE EXCLUSIVE AND IN LIEU OF ALL OTHER WARRANTIES, REMEDIES AND CONDITIONS, WHETHER ORAL OR WRITTEN, EXPRESS OR IMPLIED. TO THE MAXIMUM EXTENT<br>PERMITTED BY LAW, KRAMER ELECTRONICS SPECIFICALLY DISCLAIMS ANY AND ALL IMPLIED WARRANTIES. INCLUDING, WI VARRANTIES OF MERCHANTABILITY AND FITNESS FOR A PARTICULAR PURPOSE. IF KRAMER ELECTRONICS CANNOT LAWFULLY DISCLAIM OR<br>EXCLUDE IMPLIED WARRANTIES UNDER APPLICABLE LAW, THEN ALL IMPLIED WARRANTIES COVERING THIS PRODUCT, INCL WARRANTIES OF MERCHANTABILITY AND FITNESS FOR A PARTICULAR PURPOSE, SHALL APPLY TO THIS PRODUCT AS PROVIDED UNDER APPICABLE LAW.

IF ANY PRODUCT TO WHICH THIS LIMITED WARRANTY APPLIES IS A "CONSUMER PRODUCT" UNDER THE MAGNUSON-MOSS WARRANTY ACT (15<br>U.S.C.A. §2301, ET SEQ.) OR OTHER APPICABLE LAW, THE FOREGOING DISCLAIMER OF IMPLIED WARRANTIES SHALL N ALL IMPLIED WARRANTIES ON THIS PRODUCT, INCLUDING WARRANTIES OF MERCHANTABILITY AND FITNESS FOR THE PARTICULAR PURPOSE, SHALL APPLY AS PROVIDED UNDER APPLICABLE LAW

#### Other Conditions

This limited warranty gives you specific legal rights, and you may have other rights which vary from country to country or state to state This limited warranty is void if (i) the label bearing the serial number of this product has been removed or defaced, (ii) the product is not distributed by Kramer Electronics or (iii) this product is not purchased from an authorized Kramer Electronics reseller. If you are unsure whether a reseller is an authorized Kramer Electronics reseller, visit our web site at www.kramerav.com or contact a Kramer Electronics office from the list at the end of this document. Your rights under this limited warranty are not diminished if you do not complete and return the product registration form or complete and submit the online

product registration form. Kramer Electronics thanks you for purchasing a Kramer Electronics product. We hope it will give you years of satisfaction

# **KRAMER**

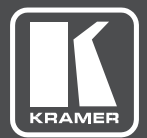

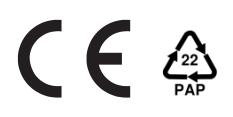

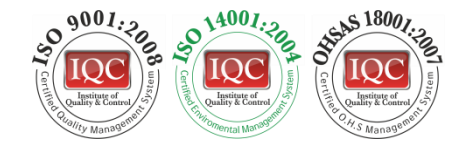

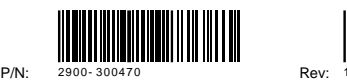

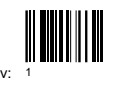

# SAFETY WARNING

Disconnect the unit from the power supply before opening andservicing

For the latest information on our products and a list of Kramer distributors, visit our web site to find updates to this user manual.

We welcome your questions, comments, and feedback.

**[www.KramerAV.com](http://www.kramerav.com/) [info@kramerel.com](mailto:info@kramerel.com)**